Σχολείο Δεύτερης Ευκαιρίας Μαντουδίου Λίμνης Αγ.΄Αννας

# **ΣΗΜΕΙΩΣΕΙΣ ΓΙΑ ΤΟ ΜΑΘΗΜΑ: ΠΛΗΡΟΦΟΡΙΚΟΣ ΓΡΑΜΜΑΤΙΣΜΟΣ**

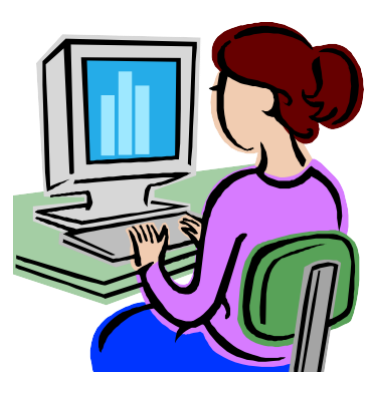

*ΕΝΟΤΗΤΑ*:

*ΕΙΣΑΓΩΓΗ ΣΤΗΝ ΧΡΗΣΗ ΗΛΕΚΤΡΟΝΙΚΩΝ ΥΠΟΛΟΓΙΣΤΩΝ*

*Χαλιούλια Σταματία*

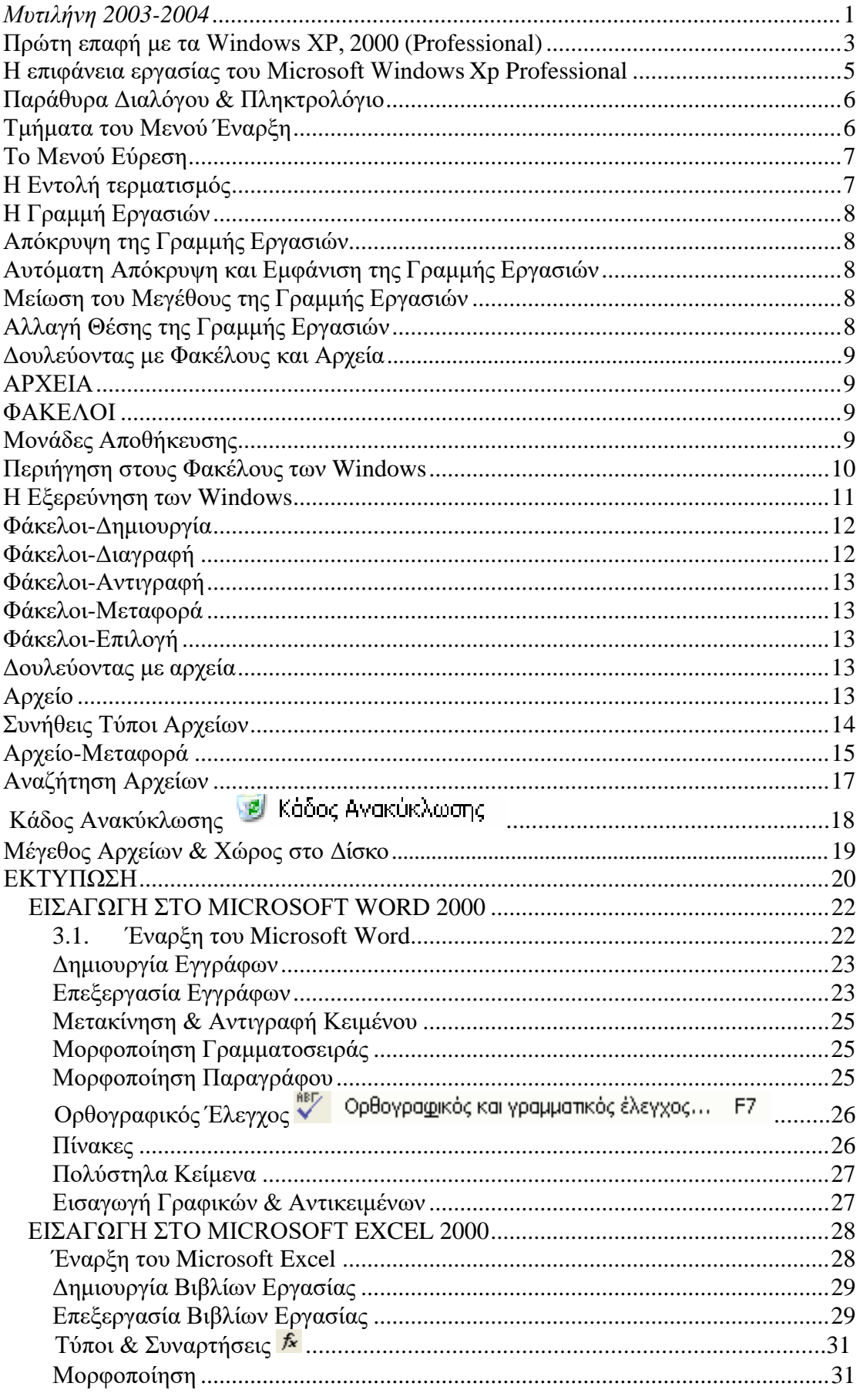

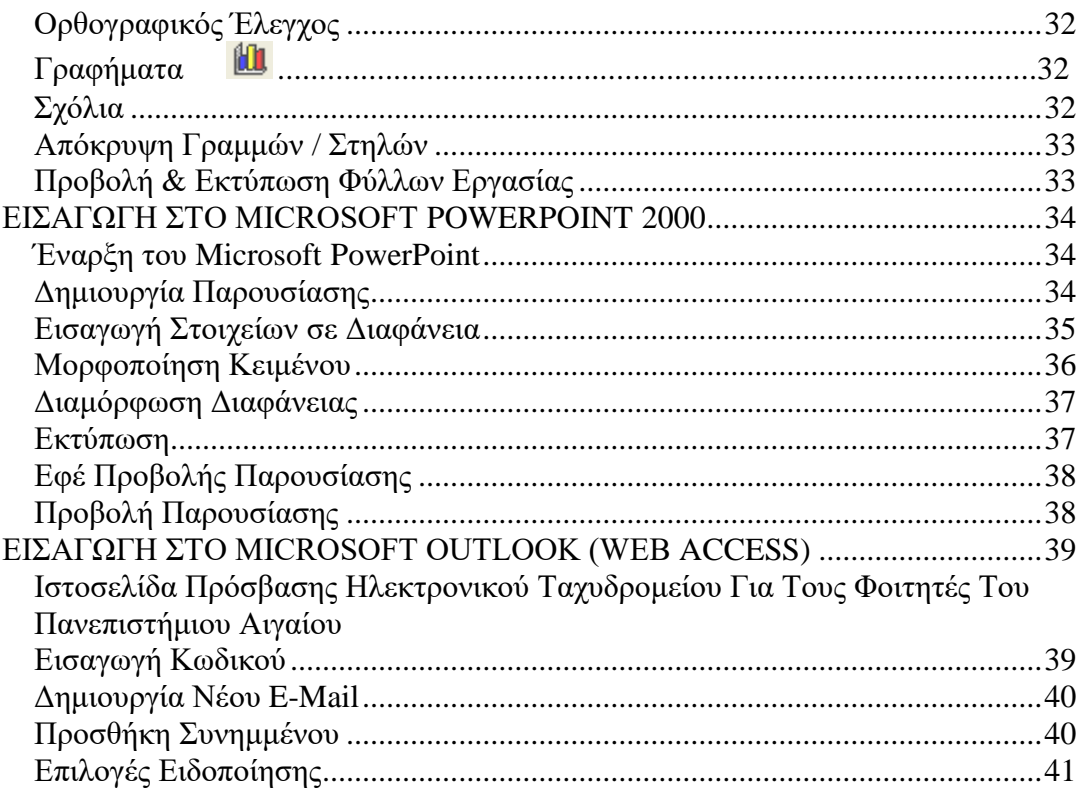

# **Πρώτη επαφή με τα Windows XP, 2000 (Professional)**

<span id="page-3-0"></span>Τα Windows XP, 2000 (Professional) είναι λειτουργικά συστήματα που αναπτύχθηκαν από την εταιρία Microsoft για την χρήση τους σε υπολογιστές συνδεδεμένοι σε δίκτυο.

Τα ίδια λειτουργικά προγράμματα υπάρχουν και σε εκδόσεις για χρήση σε περιβάλλον χωρίς δίκτυο κάνοντας τα πιο προσιτά σε υπολογιστές σπιτιού, χωρίς το λογότυπο (Professional).

Για να ενεργοποιήσουμε το λογισμικό θα πρέπει να συνδεθούμε ως χρήστης μιας ομάδας εργασίας

Για να συνδεθούμε ανοίγοντας τον υπολογιστή θα συναντήσουμε την ακόλουθη εικόνα. Πατώντας Ctrl + Alt συνεχόμενα και μία φορά Delete βρισκόμαστε στον διάλογο Αναγνώρισης του Δικτύου της Microsoft.

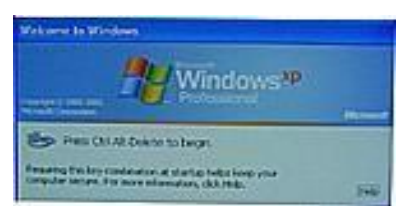

Στο πεδίο **User Name:** βάζουμε το όνομα χρήστη για παράδειγμα mar03078 στο πεδίο **password :** τον προσωπικό μας κωδικό τον οποίο έχουμε ορίσει εμείς κατά την πρώτη μας είσοδο στο δίκτυο Σιγουρευόμαστε ότι το 3<sup>ο</sup> Πεδίο **Domain:** είναι το LESVOS και πατάμε το ΟΚ.

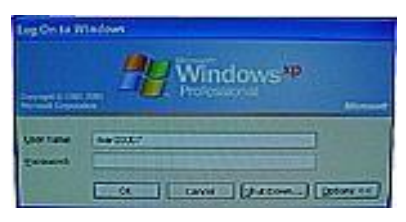

Τα Windows τώρα θα επικοινωνήσουν με τον κεντρικό υπολογιστή του δικτύου LESVOS και αφού διασταυρώσουν τις πληροφορίες που πληκτρολογήσαμε θα μας επιτρέψουν την είσοδο και την πλήρη λειτουργία του Ηλεκτρονικού Υπολογιστή τα προγράμματα του και τους κοινόχρηστους πόρους του δικτύου.

Το γραφικό περιβάλλον τον Windows XP, 2000 (Professional) είναι φιλικό στον χρήστη και επιτρέπει την εκτέλεση εντολών μέσω εικονιδίων και μενού χρησιμοποιώντας το ποντίκι και το πληκτρολόγιο.

.

<span id="page-4-0"></span>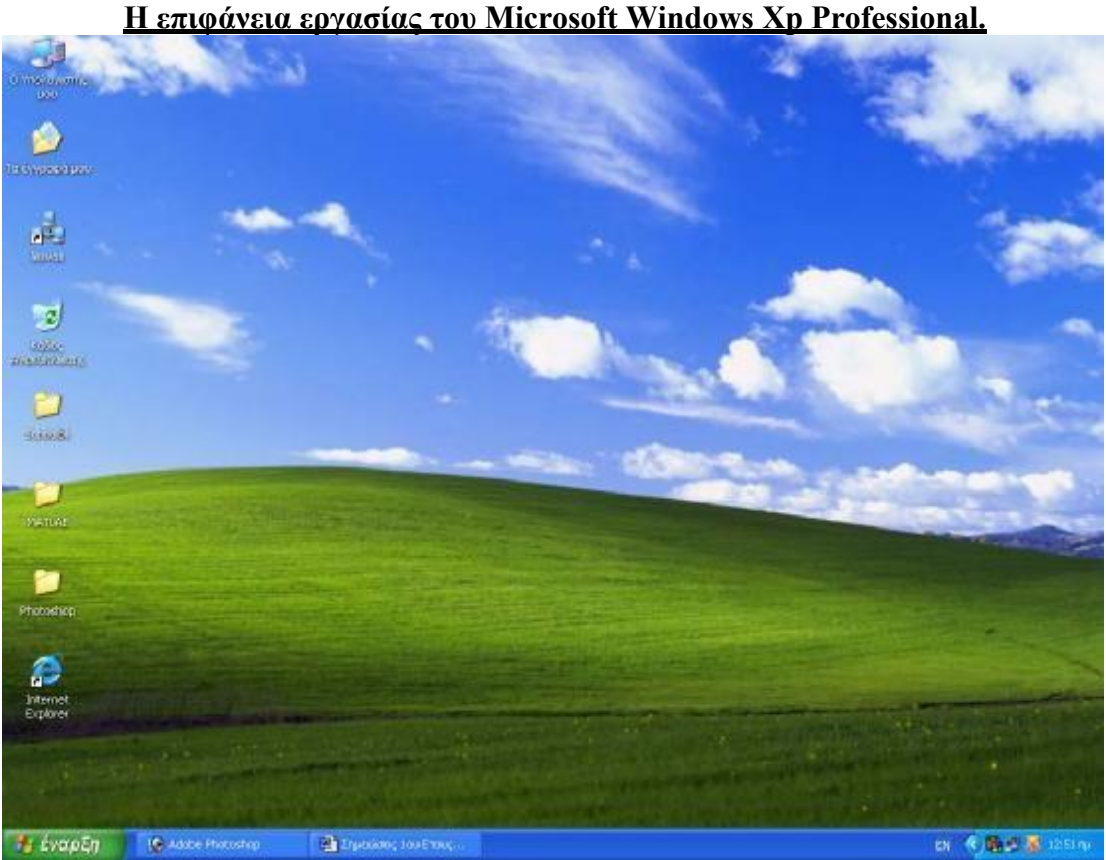

Τα ποντίκια διαθέτουν συνήθως δύο κουμπιά. Το αριστερό κουμπί εκτελεί την πλειοψηφία των λειτουργιών (πχ εκτέλεση εντολών, επιλογές κτλ) το δεξιό χρησιμοποιείται για λήψη πληροφοριών και την εμφάνιση του μενού συντόμευσης. Οι εφαρμογές όταν εκτελούνται εμφανίζονται ως παράθυρα στην οθόνη. Στο πάνω δεξί μέρος του

 $\| \Box \| \times$ κάθε παραθύρου εμφανίζονται τα εξής βοηθήματα

- : Ελαχιστοποίηση παραθύρου.
- : Επαναφορά παραθύρου στο μέγιστο μέγεθος του.
- $\vec{\mathbf{u}}$ : Επαναφορά παραθύρου στο αρχικό του μέγεθος.
- : Κλείσιμο του παραθύρου και έξοδος. και έξοδος.

## <span id="page-5-0"></span>**Παράθυρα Διαλόγου & Πληκτρολόγιο**

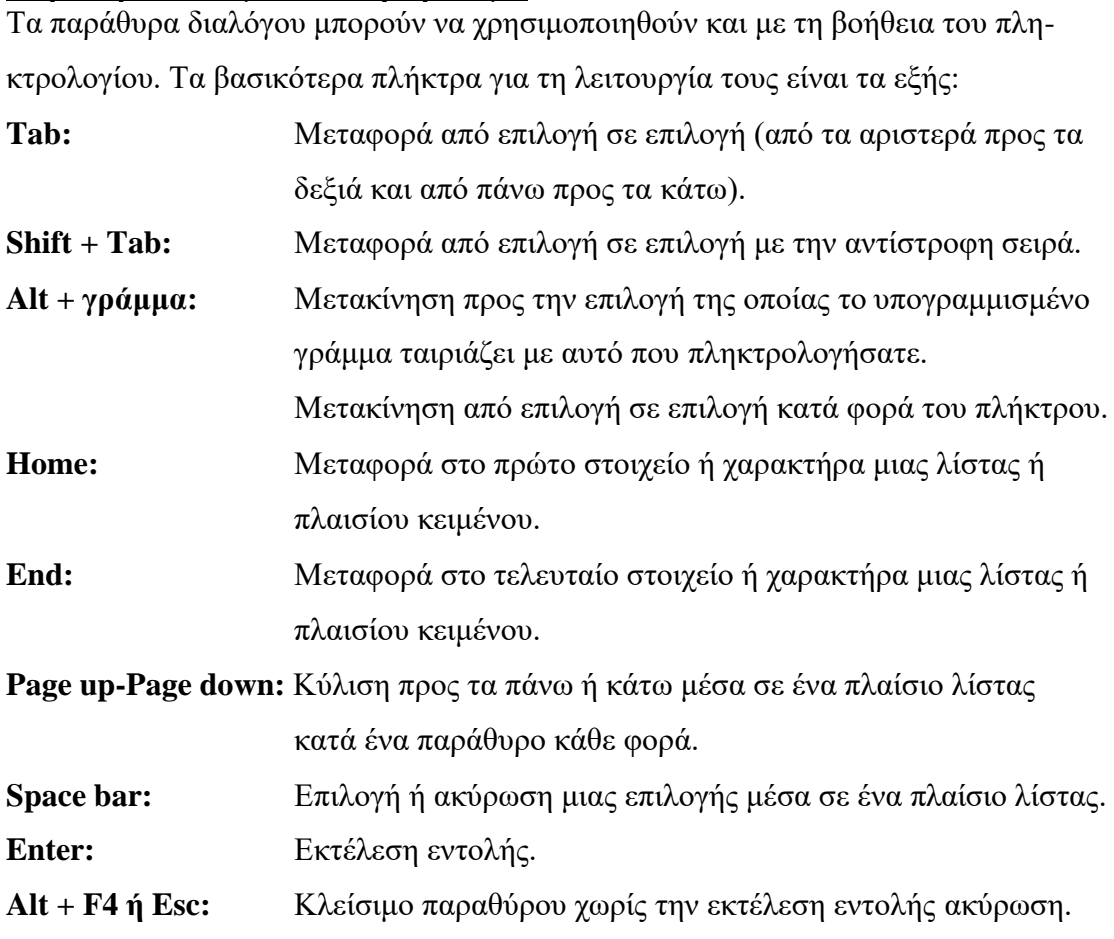

## <span id="page-5-1"></span>**Τμήματα του Μενού Έναρξη**

- ➢ Το μενού Προγράμματα: Χρησιμοποιείται για την εκκίνηση των εγκατεστημένων εφαρμογών και των λειτουργιών των Windows 98.
- ➢ Το μενού Αγαπημένα: Περιλαμβάνει δεσμούς για επιλεγμένα αρχεία, φακέλους και τοποθεσίες διαδικτύου.
- ➢ Το μενού Έγγραφα: Περιλαμβάνει δεσμούς με τα τελευταία 15 έγγραφα που έχει εργαστεί ο χρήστης.
- ➢ Το μενού Ρυθμίσεις: Δίνει πρόσβαση σε διάφορες εντολές ρυθμίσεις των Windows 98 και του Η/Υ.
- ➢ Το μενού Εύρεση: Δίνει τη δυνατότητα αναζήτησης φακέλων, αρχείων κλπ.

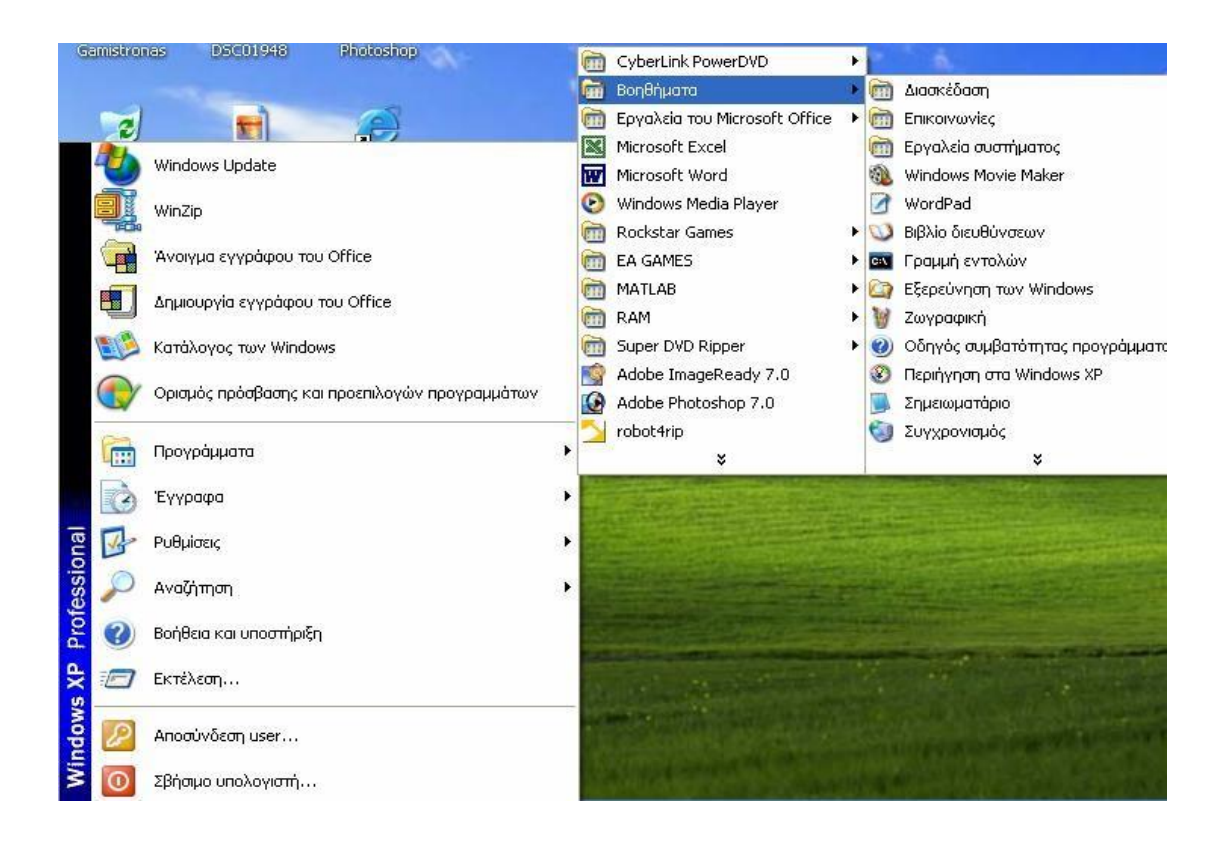

# <span id="page-6-0"></span>**Το Μενού Εύρεση**

Δίνει τη δυνατότητα:

Εντοπισμού αρχείων ή φακέλων στον Η/Υ.

Εντοπισμού άλλων Η/Υ του δικτύου.

Εύρεσης τοποθεσιών στο διαδίκτυο.

Εύρεσης ανθρώπων που έχουν καταχωρηθεί στο βιβλίο διευθύνσεων.

Εκτέλεσης προχωρημένων ενεργειών αναζήτησης με το MS Outlook.

## <span id="page-6-1"></span>**Η Εντολή τερματισμός**

Η εντολή τερματισμός… δίνει τη δυνατότητα ασφαλούς τερματισμού του Η/Υ κα-

θώς και την επανεκκίνηση του είτε σε Windows είτε σε MS-DOS.

- ➢ Κάντε κλικ στο μενού Έναρξη και επιλέξτε Τερματισμός…
- ➢ Θα εμφανιστεί το παράθυρο Τερματισμός λειτουργίας των Windows
- ➢ Κάντε κλικ σε μια από τις διαθέσιμες επιλογές
- ➢ Πατήστε το κουμπί ΟΚ

## <span id="page-7-0"></span>**Η Γραμμή Εργασιών**

Η γραμμή εργασιών είναι ένα εργαλείο των Windows το οποίο επιτρέπει:

➢ την εύκολη πρόσβαση στους πόρους και τα προγράμματα του Η/Υ

 $\overline{\mathbf{m}}$ 

➢ την εναλλαγή μεταξύ των ενεργών εφαρμογών

#### **The EVOLUTION CONTRACTOR** INCOMEDIATE

**FOOOOO CONGENTAL** 

## <span id="page-7-1"></span>**Απόκρυψη της Γραμμής Εργασιών**

- ➢ Τοποθετήστε τον δείκτη του ποντικιού πάνω από τη Γραμμή Εργασιών μέχρι να μετατραπεί σε διπλό βέλος
- ➢ Κάντε κλικ και σύρετε τη Γραμμή Εργασιών προς τα κάτω μέχρι να γίνει μια λεπτή γραμμή στο κάτω μέρος της οθόνης
- ➢ Αφήστε το κουμπί του ποντικιού

## <span id="page-7-2"></span>**Αυτόματη Απόκρυψη και Εμφάνιση της Γραμμής Εργασιών**

- ➢ Κάντε δεξί κλικ σε ένα καινό σημείο της γραμμής εργασιών
- ➢ Στο μενού που θα εμφανιστεί επιλέξτε ιδιότητες
- ➢ Στο παράθυρο που θα εμφανιστεί ενεργοποιήστε την επιλογή Αυτόματη Απόκρυψη

## <span id="page-7-3"></span>**Μείωση του Μεγέθους της Γραμμής Εργασιών**

- ➢ Τοποθετήστε το δείκτη του ποντικιού στο πάνω μέρος της Γραμμής Εργασιών μέχρι να μετατραπεί σε διπλό βέλος
- ➢ Κάντε κλικ και σύρετε τη Γραμμή Εργασιών προς τα πάνω μέχρι να πάρει το επιθυμητό μέγεθος
- ➢ Αφήστε το κουμπί του ποντικιού

#### <span id="page-7-4"></span>**Αλλαγή Θέσης της Γραμμής Εργασιών**

- ➢ Τοποθετήστε το δείκτη του ποντικιού σε ένα κενό σημείο της Γραμμής Εργασιών
- ➢ Κάντε κλικ και σύρετε πάνω, αριστερά, δεξιά ή κάτω
- ➢ Αφήστε το κουμπί του ποντικιού

## **Δουλεύοντας με Φακέλους και Αρχεία ΑΡΧΕΙΑ**

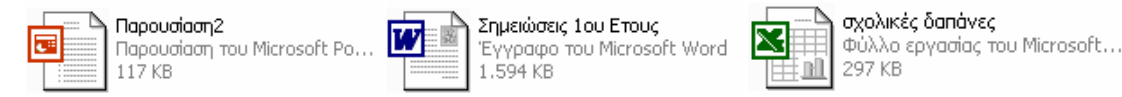

➢ Αρχείο είναι το όνομα που χρησιμοποιούμε για τα δεδομένα που αποθηκεύονται στον Η/Υ

- ➢ Υπάρχουν πολλά είδη αρχείων (π.χ. έγγραφα, λογιστικά φύλλα, βάσεις δεδομένων, αρχεία γραφικών κλπ.)
- ➢ Κάθε είδος αρχείου έχει το δικό του εικονίδιο με το οποίο εμφανίζεται σε ένα παράθυρο.

## <span id="page-8-0"></span>**ΦΑΚΕΛΟΙ**

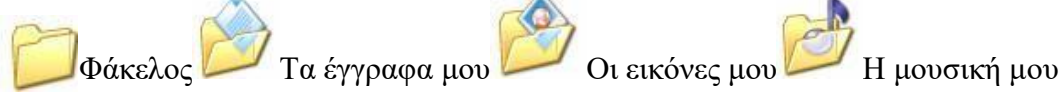

- ➢ Οι φάκελοι αποτελούν περιοχές της μονάδας αποθήκευσης και χρησιμοποιούνται για την καλύτερη οργάνωση των αρχείων που υπάρχουν στον Η/Υ όπως οι εικόνες μου και η μουσική μου αλλά και τα έγγραφα μου.
- ➢ Στο παράθυρο 'Ο Υπολογιστής Μου' οι φάκελοι εμφανίζονται ως κίτρινα εικονίδια

#### **Μονάδες Αποθήκευσης**

<span id="page-8-1"></span>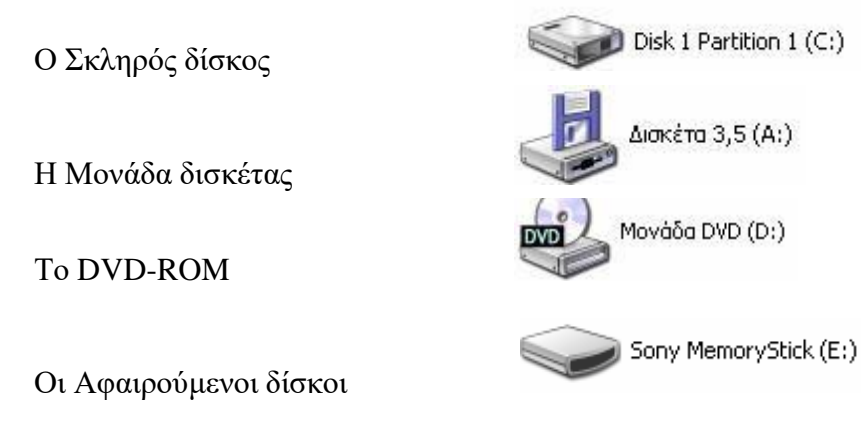

## <span id="page-9-0"></span>**Περιήγηση στους Φακέλους των Windows**

Στο σχήμα φαίνεται η ιεραρχική διάταξη των φακέλων των Windows

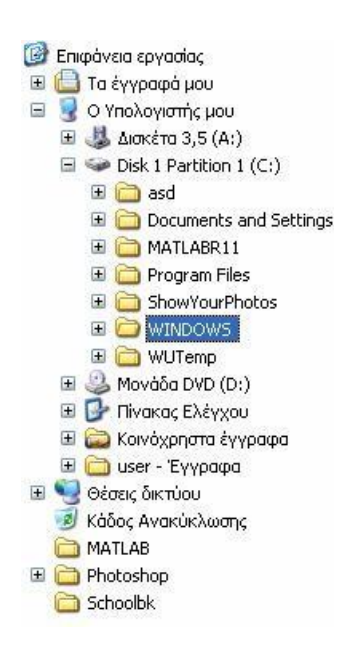

- ➢ Περιέχει όλες τις μονάδες αποθήκευσης του Η/Υ. Σε κάθε μονάδα αντιστοιχεί ένα γράμμα (π.χ. CD). Σε κάθε μονάδα υπάρχουν φάκελοι, υποφάκελοι και αρχεία.
- ➢ Περιλαμβάνει όλους τους Η/Υ, Διακομιστές και Εκτυπωτές που είναι διαθέσιμοι στο δίκτυο.
- ρωσης της διαγραφής τους σε περίπτωση που αυ<del>ί<sub>τι</sub></del> ➢ Περιλαμβάνει όλα τα αρχεία και φακέλους που έχουν διαγραφεί ώστε να υπάρχει δυνατότητα ακύέγινε λανθασμένα.
- ➢ Ο φάκελος αποθήκευσης των αρχείων του χρήστη.

## **Ο Υπολογιστής Μου**

Για να δείτε τα αρχεία και τους φακέλους που είναι αποθηκευμένα στον Η/Υ σας, μπορείτε να χρησιμοποιήσετε το εικονίδιο 'Ο Υπολογιστής μου' που υπάρχει στην επιφάνεια εργασίας.

Κάνοντας διπλό κλικ στο συγκεκριμένο εικονίδιο εμφανίζεται ένα παράθυρο μέσα στο οποίο υπάρχει μια λίστα με όλες τις μονάδες αποθήκευσης που είναι συνδεδεμένες με τον Η/Υ σας.

Κάνοντας διπλό κλικ σε οποιαδήποτε από αυτά τα εικονίδια μπορείτε να το ανοίξετε και να δείτε τα περιεχόμενα του.

Μπορείτε επίσης να χρησιμοποιήσετε τη γραμμή 'Διεύθυνση' για να εμφανίσετε τα περιεχόμενα ενός άλλου φακέλου ή μονάδας αποθήκευσης στο ενεργό παράθυρο.

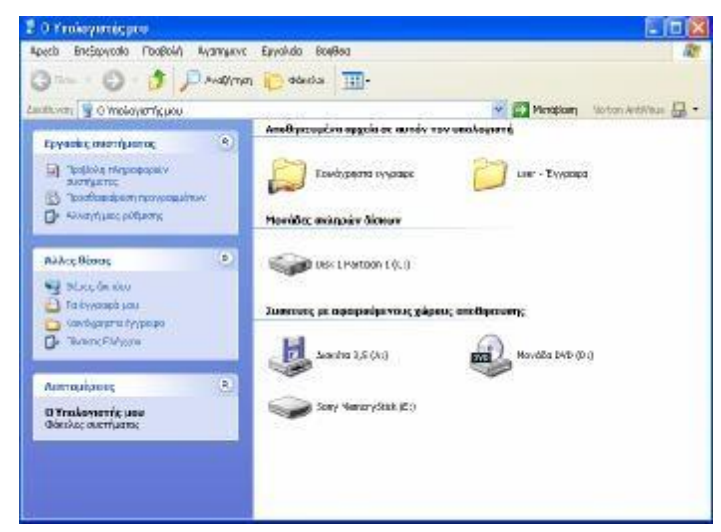

### <span id="page-10-0"></span>**Η Εξερεύνηση των Windows**

Η εξερεύνηση των φακέλων και των μονάδων αποθήκευσης του Η/Υ μπορεί να γίνει επίσης, χρησιμοποιώντας την 'Εξερεύνηση των Windows'. Η συγκεκριμένη εφαρμογή εκτός από τα περιεχόμενα του φακέλου ή της μονάδας αποθήκευσης εμφανίζει και την ιεραρχική δομή των φακέλων του Η/Υ.

Η ενεργοποίηση της Εξερεύνησης των Windows' γίνεται ως εξής:

Από το μενού Έναρξη επιλέξτε Προγράμματα και στη συνέχεια Εξερεύνησης των

Windows.

Για να δείτε τα περιεχόμενα μιας μονάδας αποθήκευσης ή ενός φακέλου κάντε κλικ στο αριστερό τμήμα του παραθύρου. Τα περιεχόμενα εμφανίζονται στο δεξιό τμήμα του παραθύρου.

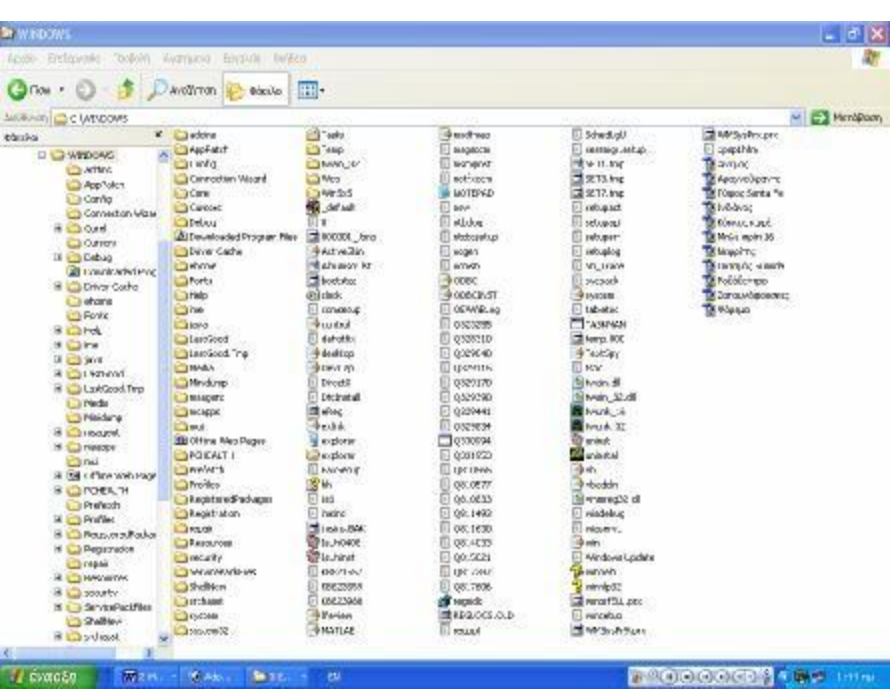

#### **Η Εξερεύνηση των Windows**

Η εξερεύνηση των φακέλων και των μονάδων αποθήκευσης του Η/Υ μπορεί να γίνει επίσης, χρησιμοποιώντας την 'Εξερεύνηση των Windows'. Η συγκεκριμένη εφαρμογή εκτός από τα περιεχόμενα του φακέλου ή της μονάδας αποθήκευσης εμφανίζει και την ιεραρχική δομή των φακέλων του Η/Υ.

Η ενεργοποίηση της Εξερεύνησης των Windows' γίνεται ως εξής: Από το μενού Έναρξη επιλέξτε Προγράμματα και στη συνέχεια Εξερεύνησης των Windows.

Για να δείτε τα περιεχόμενα μιας μονάδας αποθήκευσης ή ενός φακέλου κάντε κλικ στο αριστερό τμήμα του παραθύρου. Τα περιεχόμενα εμφανίζονται στο δεξιό τμήμα του παραθύρου.

## <span id="page-11-0"></span>**Φάκελοι-Δημιουργία**

- ➢ Στο παράθυρο Ο Υπολογιστής μου ή στην εξερεύνηση των Windows «μπείτε» στη μονάδα αποθήκευσης ή στο φάκελο που θέλετε.
- ➢ Από το μενού Αρχείο επιλέξτε Δημιουργία καις τη συνέχεια Φάκελος.
- ➢ ή Κάντε δεξί κλικ πάνω σε ένα κενό σημείο του παραθύρου και στο μενού συντόμευσης που θα εμφανιστεί κάντε κλικ στην επιλογή Δημιουργία και στη συνέχεια Φάκελος.

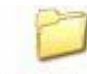

- ➢ Θα εμφανιστεί ένας νέος φάκελος με προσωρινό όνομα.
- ➢ Πληκτρολογήστε το όνομα που επιθυμείτε και πατήστε Enter.

## **Φάκελοι-Μετονομασία**

- ➢ Από το εικονίδιο Ο Υπολογιστής μου ή το παράθυρο Εξερεύνηση των Windows επιλέξτε τον φάκελο που θέλετε να μετονομάσετε.
- ➢ Κάντε κλικ πάνω στο όνομα του φακέλου.
- ➢ Πληκτρολογήστε το νέο του όνομα και πατήστε Enter.
- ➢ ή Κάντε δεξί κλικ πάνω στον φάκελο και στο μενού συντόμευσης που θα εμφανιστεί κάντε κλικ στην επιλογή Μετονομασία
- ➢ Πληκτρολογήστε το νέο του όνομα

#### <span id="page-11-1"></span>**Φάκελοι-Διαγραφή**

- ➢ Από το εικονίδιο Ο Υπολογιστής μου ή το παράθυρο Εξερεύνηση των Windows επιλέξτε τον Φάκελο που θέλετε να διαγράψετε.
- ➢ Κάντε δεξί κλικ πάνω στον φάκελο και στο μενού συντόμευσης που θα εμφανιστεί κάντε κλικ την επιλογή Διαγραφή.
- ➢ ή Κάντε κλικ στο κουμπί της γραμμής εργαλείων.
- ➢ Θα εμφανιστεί το παράθυρο Επιβεβαίωση διαγραφής φακέλου.
- ➢ Κάντε κλικ στο κουμπί 'Ναι'.
- ➢ Με την παραπάνω διαδικασία ο φάκελος που επιλέξατε (και τα περιεχόμενα του) μεταφέρθηκαν στον Κάδο ανακύκλωσης του Η/Υ σας.

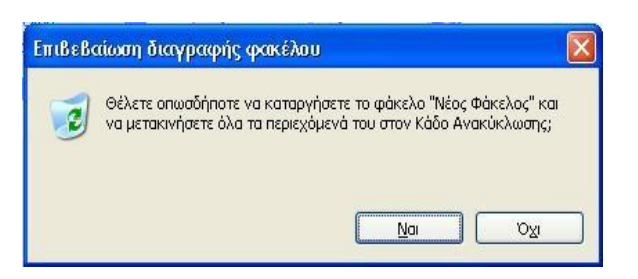

Άνοιγμα Εξερεύνηση Αναζήπηση... Κοινή χρήση και Ασφάλεια... ම් WinZip Scan with Norton AntiVirus Αποστολή προς Anokonń Αντιγραφή Δημιουργία συντόμευσης Διαγραφή Μετονομασί Ιδιόπητες

## <span id="page-12-0"></span>**Φάκελοι-Αντιγραφή**

- ➢ Από το εικονίδιο Ο Υπολογιστής μου ή το παράθυρο Εξερεύνηση των Windows επιλέξτε τον φάκελο που θέλετε να αντιγράψετε.
- ➢ Κάντε δεξί κλικ πάνω στον φάκελο και στο μενού συντόμευσης που θα εμφανιστεί κάντε κλικ στην επιλογή Αντιγραφή(Copy).
- ➢ ή Κάντε κλικ στο κουμπί (αντιγραφή) της γραμμής εργαλείων.
- ➢ Ανοίξτε τη μονάδα αποθήκευσης ή τον φάκελο μέσα στον οποίο θέλετε να τοποθετήσετε το αντίγραφο.
- ➢ Κάντε δεξί κλικ πάνω σε ένα κενό σημείο του παραθύρου και στο μενού συντόμευσης που θα εμφανιστεί κάντε κλικ στην επιλογή Επικόλληση.
- ➢ ή Κάντε κλικ στο κουμπί (επικόλληση) της γραμμής εργαλείων.

## <span id="page-12-1"></span>**Φάκελοι-Μεταφορά**

- ➢ Από το εικονίδιο Ο Υπολογιστής μου ή το παράθυρο Εξερεύνηση των Windows επιλέξτε τον φάκελο που θέλετε να μετακινήσετε.
- ➢ Βεβαιωθείτε ότι η νέα θέση του φακέλου είναι ορατή στην οθόνη σας.
- ➢ Σύρετε τον φάκελο στη νέα του θέση.
- ➢ ή Από το εικονίδιο Ο Υπολογιστής μου ή το παράθυρο Εξερεύνηση των Windows επιλέξτε τον φάκελο που θέλετε να μετακινήσετε.
- ➢ Κάντε κλικ στο κουμπί της γραμμής εργαλείων (αποκοπή).
- ➢ Μεταφερθείτε στη νέα θέση του φακέλου
- ➢ Κάντε κλικ στο κουμπί της γραμμής εργαλείων (επικόλληση).

## <span id="page-12-2"></span>**Φάκελοι-Επιλογή**

Για να επιλέξετε πολλούς φακέλους μαζί όταν βρίσκεστε στο παράθυρο Ο Υπολογιστής μου ή στην Εξερεύνηση των Windows θα πρέπει να επιλέξετε έναν έναν τους φακέλους που θέλετε κρατώντας ταυτόχρονα πατημένο το κουμπί Ctrl.

Για να επιλέξετε όλα τα στοιχεία του παραθύρου θα πρέπει από το μενού Επεξεργασία να επιλέξετε την εντολή 'Επιλογή Όλων'.

Στο παράθυρο Ο Υπολογιστής μου ή Εξερεύνησης των Windows έχετε τη δυνατότητα να εμφανίσετε τα στοιχεία ενός φακέλου ή μιας μονάδας αποθήκευσης με τέσσερις διαφορετικούς τρόπους.

Για να αλλάξετε τον τρόπο εμφάνισης των στοιχείων ενός φακέλου:

- ➢ Από το εικονίδιο Ο Υπολογιστής μου ή το παράθυρο Εξερεύνηση των Windows κάντε κλικ στο μενού προβολή.
- ➢ Κάντε κλικ σε μια από τις εντολές: Μεγάλα εικονίδια, Μικρά εικονίδια, Λίστα, Λεπτομέρειες.

## <span id="page-12-3"></span>**Δουλεύοντας με αρχεία**

## <span id="page-12-4"></span>**Αρχείο**

Ο όρος αρχείο αναφέρεται στα δεδομένα που αποθηκεύονται στον Η/Υ. ένα αρχείο μπορεί να είναι ένα έγγραφο, ένα λογιστικό φύλλο, μια εικόνα ζωγραφικής κλπ. Στα αρχεία μπορεί να ανατρέξει ο χρήστης προκειμένου να τα εκτυπώσει, να τα τροποποιήσει κλπ. Για εύκολη αναζήτηση των αρχείων καλό είναι αυτά να είναι οργανωμένα μέσα σε φακέλους και υποφακέλους. Επίσης καλό είναι το όνομα ενός αρχείου να σχετίζεται με το περιεχόμενό του.

## ΌΝΟΜΑ ΑΡΧΕΊΟΥ

- ➢ Στα Windows XP μπορείτε να χρησιμοποιείται ονόματα αρχείων με μέγεθος μέχρι 255 χαρακτήρες συμπεριλαμβανομένων των κενών.
- $\triangleright$  Η χρήση των χαρακτήρων: "\*: \| / ? < > δεν επιτρέπεται!

## ΕΠΈΚΤΑΣΗ ΑΡΧΕΊΟΥ

- ➢ Κάθε τύπος αρχείου έχει μια μοναδική επέκταση τριών χαρακτήρων.
- ➢ Η επέκταση χωρίζεται από το όνομα αρχείου με μια τελεία (.)

### <span id="page-13-0"></span>**Συνήθεις Τύποι Αρχείων**

Αρχείο Microsoft Word: **(.doc)** - Έγγραφο που μπορεί να περιλαμβάνει κείμενο, πίνακες, γραφικά, κλπ.

Αρχείο Microsoft Excel: **(.xls)** – Λογιστικό φύλλο που μπορεί να περιλαμβάνει γραμμές και στήλες δεδομένων, συναρτήσεις, γραφήματα κλπ.

Αρχείο Microsoft PowerPoint: **(.ppt)** – Αρχείο διαφανειών για προβολές με τη βοήθεια προβολέα.

Αρχείο Microsoft Access: **(.mdb)** – Αρχείο βάσης δεδομένων.

Κείμενο: **(.txt-.csv)** – Αρχείο που περιλαμβάνει μη μορφοποιημένο κείμενο. Εικόνα: **(.bmp-.jpg-.tif-.wmf-.pcx)** – Αρχείο γραφικών.

Ιστοσελίδα: **(.html)** – Μορφοποιημένο έγγραφο του διαδικτύου.

Συντόμευση: **(.lnk)** – Δεσμός που ανοίγει ένα άλλο αρχείο ή πρόγραμμα.

Συμπιεσμένο αρχείο: **(.zip)** – Αρχείο που περιλαμβάνει μια ομάδα αρχείων και φακέλων σε συμπιεσμένη μορφή για να καταλαμβάνουν λιγότερο χώρο στη μονάδα αποθήκευσης.

Εφαρμογή: **(.exe-.com)** – Αρχείο εφαρμογής.

## **Αρχείο-Διαγραφή**

- ➢ Από το εικονίδιο Ο Υπολογιστής μου ή το παράθυρο Εξερεύνηση των Windows επιλέξτε το αρχείο που θέλετε να διαγράψετε.
- ➢ Κάντε δεξί κλικ πάνω στο αρχείο και στο μενού συντόμευσης που θα εμφανιστεί κάντε κλικ στην επιλογή Διαγραφή.
- ➢ ή Κάντε κλικ στο κουμπί (διαγραφή) της γραμμής εργαλείων.
- ➢ Θα εμφανιστεί το παράθυρο Επιβεβαίωση διαγραφής αρχείου
- ➢ Κάντε κλικ στο κουμπί Ναι.

## **Αρχείο-Αντιγραφή**

- ➢ Από το εικονίδιο Ο Υπολογιστής μου ή το παράθυρο Εξερεύνηση των Windows επιλέξτε το αρχείο που θέλετε να αντιγράψετε.
- ➢ Κάντε δεξί κλικ πάνω στο αρχείο και στο μενού συντόμευσης που θα εμφανιστεί κάντε κλικ στην επιλογή Αντιγραφή.
- ➢ ή Κάντε κλικ στο κουμπί (αντιγραφή) της γραμμής εργαλείων.
- ➢ Ανοίξτε τη μονάδα αποθήκευσης ή το φάκελο μέσα στο οποίο θέλετε να αποθηκεύσετε το αντίγραφο.
- ➢ Κάντε δεξί κλικ πάνω σε ένα κενό σημείο του παραθύρου και στο μενού συντόμευσης που θα εμφανιστεί κάντε κλικ στην επιλογή Επικόλληση.
- ➢ ή Κάντε κλικ στο κουμπί (επικόλληση) της γραμμής εργαλείων.

## **Αρχείο-Μετονομασία**

- ➢ Από το εικονίδιο Ο Υπολογιστής μου ή το παράθυρο Εξερεύνηση των Windows επιλέξτε το αρχείο που θέλετε να μετονομάσετε.
- ➢ Κάντε κλικ πάνω στο όνομα του αρχείου.
- ➢ Πληκτρολογήστε το νέο του όνομα και πατήστε Enter.
- ➢ ή Κάντε δεξί κλικ πάνω στο αρχείο και στο μενού συντόμευσης που θα εμφανιστεί κάντε κλικ στην επιλογή Μετονομασία.
- ➢ Πληκτρολογήστε το νέο του όνομα και πατήστε Enter.

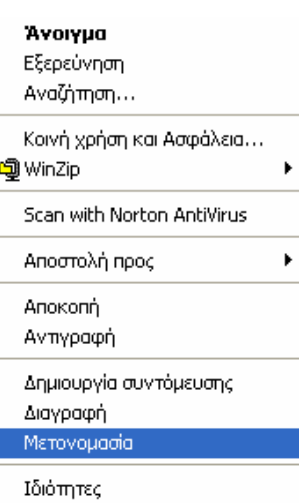

I

## <span id="page-14-0"></span>**Αρχείο-Μεταφορά**

- ➢ Από το εικονίδιο Ο Υπολογιστής μου ή το παράθυρο Εξερεύνηση των Windows επιλέξτε το αρχείο που θέλετε να μετακινήσετε.
- ➢ Βεβαιωθείτε ότι η νέα θέση του αρχείου είναι ορατή στην οθόνη σας.
- ➢ Σύρετε το αρχείο στη νέα του θέση.
- ➢ ή Από το εικονίδιο Ο Υπολογιστής μου ή το παράθυρο Εξερεύνηση των Windows επιλέξτε το αρχείο που θέλετε να μετακινήσετε.
- ➢ Κάντε κλικ στο κουμπί (αποκοπή) της γραμμής εργαλείων.
- ➢ Μεταφερθείτε στη νέα θέση του αρχείου.
- ➢ Κάντε κλικ στο κουμπί (επικόλληση) της γραμμής εργαλείων.

# *Συνήθεις Τύποι Αρχείων*

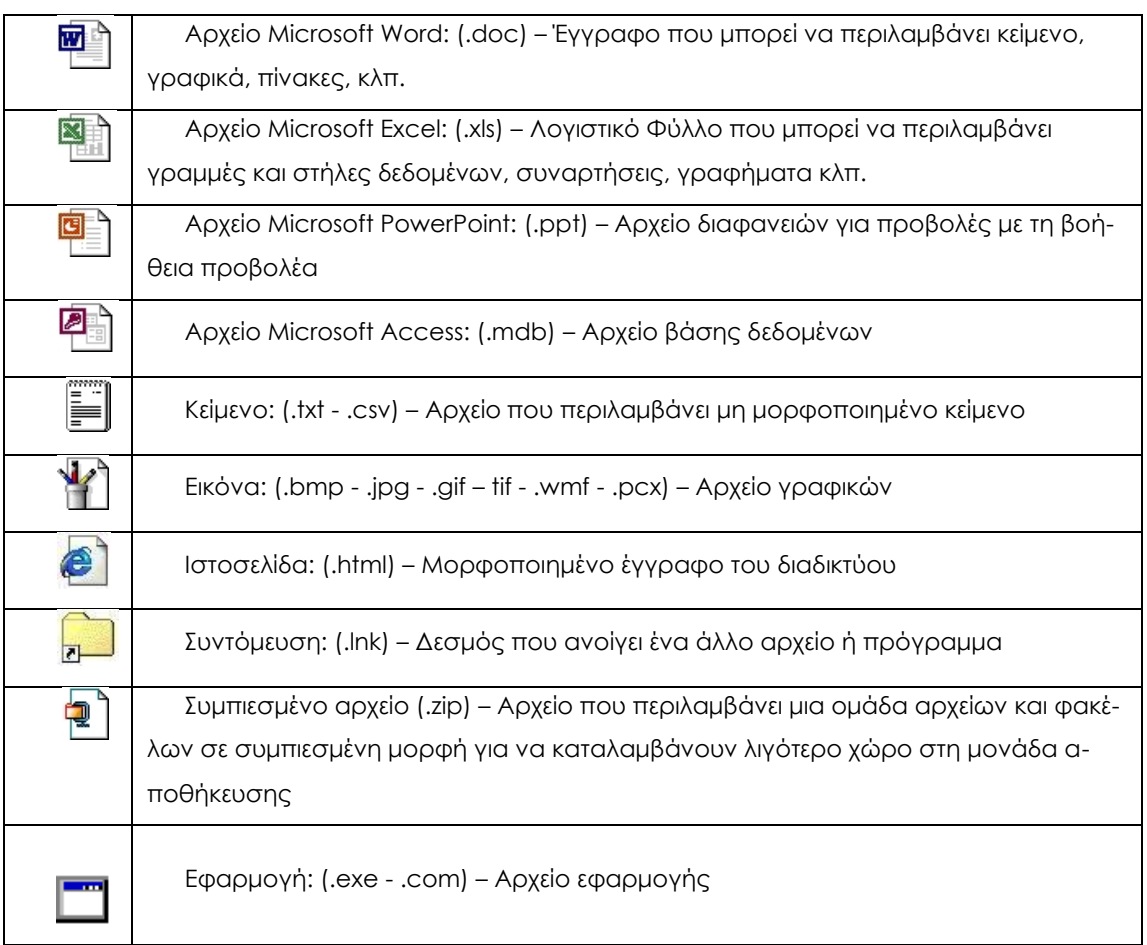

## <span id="page-16-0"></span>**Αναζήτηση Αρχείων**

Αν ψάχνετε ένα ήδη υπάρχον αρχείο στον Η/Υ και δεν μπορείτε να το βρείτε τότε μπορείτε να το αναζητήσετε μέσω της εντολής Εύρεση ως εξής:

- ➢ Από το μενού Έναρξη επιλέξτε Αναζήτηση και στη συνέχεια Αρχεία ή Φάκελοι. Θα εμφανιστεί το παράθυρο διαλόγου Αποτελέσματα Αναζήτησης.
- ➢ Στο πλαίσιο κειμένου 'Με όνομα': πληκτρολογήστε το όνομα του αρχείου (ή μέρος αυτού) που ψάχνετε.
- ➢ ή Στο πλαίσιο κειμένου Με κείμενο: πληκτρολογήστε ένα κομμάτι κειμένου που γνωρίζετε ότι υπάρχει στο περιεχόμενο του αρχείου.
- ➢ Κάντε κλικ στο κουμπί Αναζήτηση και επιλέξτε τη μονάδα αποθήκευσης ή το φάκελο μέσα στον οποίον θέλετε να ψάξετε για το αρχείο.
- ➢ Κάντε κλικ στο κουμπί Αναζήτηση τώρα.

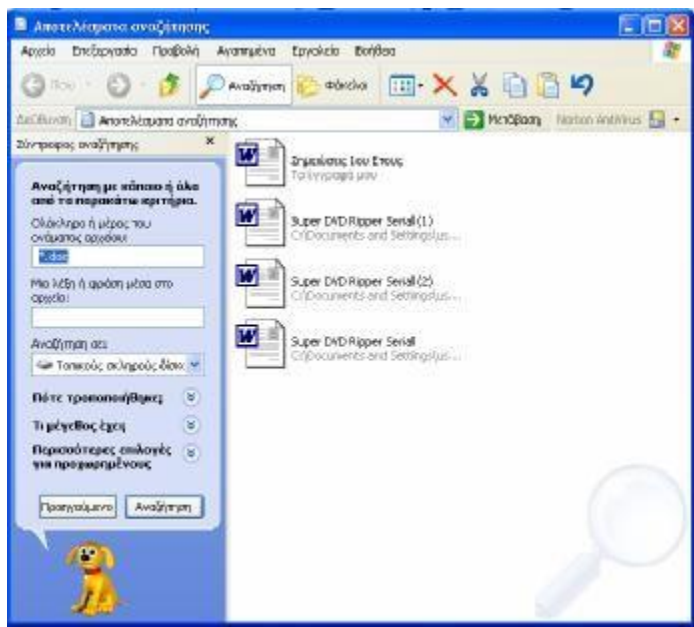

Με τον τρόπο που περιγράφηκε παραπάνω μπορείτε να αναζητήσετε αρχεία βάσει:

- ➢ Της ημερομηνίας τροποποίησης τους.
- ➢ Του τύπου ή του μεγέθους του αρχείου.

Τα αποτελέσματα της αναζήτησης θα εμφανιστούν στο διπλανό μέρος του παραθύρου διαλόγου Αναζήτηση.

## **Κάδος Ανακύκλωσης**

## ι. ε. Κάδος Ανακύκλωσης

Τα αρχεία που είναι αποθηκευμένα στους τοπικός δίσκους του Η/Υ είναι δυνατόν να ανακτηθούν σε περίπτωση που διαγραφούν κατά λάθος. Η ανάκτηση των αρχείων γίνεται με τη βοήθεια του Κάδου Ανακύκλωσης. Ο Κάδος Ανακύκλωσης είναι η περιοχή στην οποία μεταφέρονται τα αρχεία που διαγράφει ο χρήστης από τους τοπικούς δίσκους του Η/Υ.

Μόνο τα αρχεία από τους τοπικούς δίσκους μεταφέρονται στον Κάδο Ανακύκλωσης. Τα αρχεία που διαγράφονται από αφαιρούμενες μονάδες αποθήκευσης (π.χ. δισκέτα) ή από δίσκους δικτύου, δεν μπορούν να ανακτηθούν.

- ➢ Επαναφορά Διαγραμμένων Στοιχείων :
- ➢ Κάντε διπλό κλικ στο εικονίδιο (κάδος ανακύκλωσης)
- ➢ Κάντε κλικ στο αρχείο που θέλετε να επαναφέρετε
- ➢ Από το μενού Αρχείο επιλέξτε Επαναφορά.
- ➢ Άδειασμα του Κάδου Ανακύκλωσης:
- ➢ Κάντε διπλό κλικ στο εικονίδιο (κάδος ανακύκλωσης)
- ➢ Από το μενού Αρχείο επιλέξτε Άδειασμα του Κάδου Ανακύκλωσης.

#### **Δημιουργία Συντόμευσης**

Δημιουργία Συντόμευσης στην Επιφάνεια Εργασίας:

- ➢ Εντοπίστε το αρχείο για το οποίο θέλετε να δημιουργήσετε συντόμευση.
- ➢ Κάντε δεξί κλικ πάνω στο αρχείο και σύρετε το στην Επιφάνεια Εργασίας. Θα εμφανιστεί το μενού συντόμευσης
- ➢ Επιλέξτε Δημιουργία συντόμευσης εδώ.

Δημιουργία Συντόμευσης με τον Οδηγό Δημιουργίας Συντόμευσης:

- ➢ Κάντε δεξί κλικ στην Επιφάνεια Εργασίας.
- ➢ Στο μενού συντόμευσης που θα εμφανιστεί επιλέξτε Δημιουργία και στη συνέχεια Συντόμευση. Θα εμφανιστεί το παράθυρο διαλόγου Δημιουργία Συντόμευσης.
- ➢ Πληκτρολογείστε τη θέση και το όνομα του στοιχείου για το οποίο θέλετε να δημιουργήσετε τη συντόμευση.
- ➢ ή Πατήστε το κουμπί Αναζήτηση και βρείτε το στοιχείο για το οποίο θέλετε να δημιουργήσετε τη συντόμευση.

## <span id="page-18-0"></span>**Μέγεθος Αρχείων & Χώρος στο Δίσκο**

Όλα τα αρχεία καταλαμβάνουν κάποιο στο δίσκο του Η/Υ. Για να διαπιστώσετε πόσο χώρο καταλαμβάνει ένα αρχείο ή τα περιεχόμενα ενός φακέλου θα πρέπει:

- ➢ Στο παράθυρο Ο Υπολογιστής μου ή στην Εξερεύνηση των Windows να επιλέξετε το αρχείο (ή τα αρχεία) ή το φάκελο (ή τους φακέλους) που θέλετε.
- ➢ Κάντε δεξί κλικ στο μενού συντόμευσης που θα εμφανιστεί και επιλέξτε Ιδιότητες.

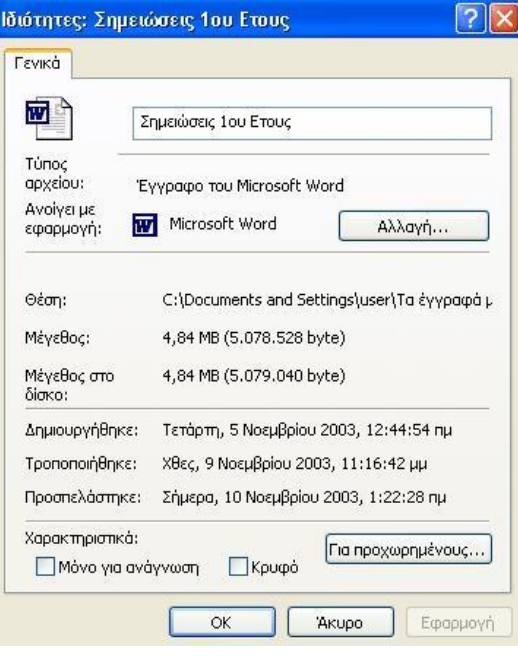

Χωρητικότητα του Σκληρού Δίσκου

- ➢ Από την επιφάνεια εργασίας ανοίξτε το παράθυρο Ο Υπολογιστής μου.
- ➢ Από το μενού Προβολή επιλέξτε Λεπτομέρειες.
- ➢ Η στήλη Μέγεθος δείχνει τη χωρητικότητα του δίσκου ενώ η στήλη Ελεύθερος Χώρος δείχνει το διαθέσιμο χώρο στο δίσκο.

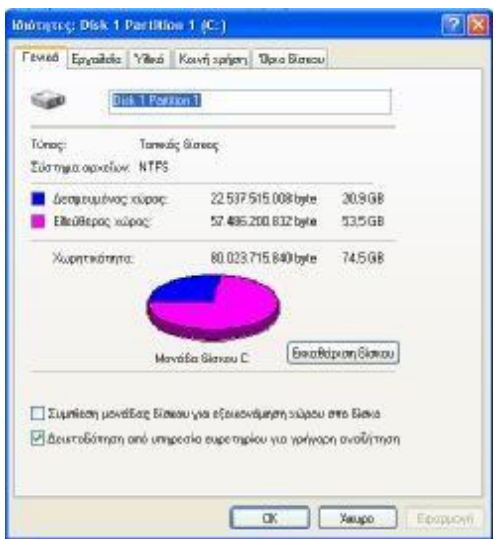

# <span id="page-19-0"></span>**ΕΚΤΥΠΩΣΗ**

## **Ο Φάκελος Εκτυπωτές**

Για να δείτε τους εκτυπωτές που είναι συνδεδεμένοι με τον Η/Υ σας ή να προσθέσετε νέους εκτυπωτές ή για να διαγράψετε παλιούς μπορείτε να χρησιμοποιήσετε τον φάκελο Εκτυπωτές τον οποίο μπορείτε να δείτε ως εξής:

➢ Από το μενού Έναρξη επιλέξτε Ρυθμίσεις και Εκτυπωτές.

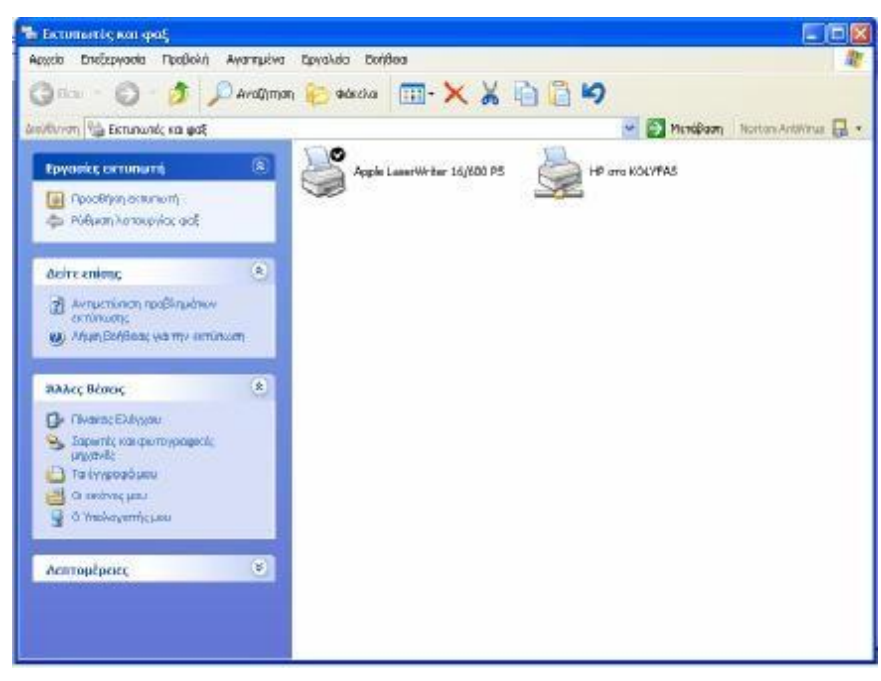

*Βοήθεια στα Windows XP ,2000*

Τα Windows XP,2000 περιλαμβάνουν μια εκτενή Online βοήθεια η οποία είναι εύκολα προσπελάσιμη από το μενού Έναρξη.

Από τη συγκεκριμένη εφαρμογή μπορείτε να λάβετε βοήθεια:

- ➢ είτε ψάχνοντας στα περιεχόμενα
- ➢ είτε χρησιμοποιώντας το ευρετήριο που διατίθεται
- ➢ είτε αναζητώντας το θέμα που σας ενδιαφέρει χρησιμοποιώντας λέξεις κλειδιά

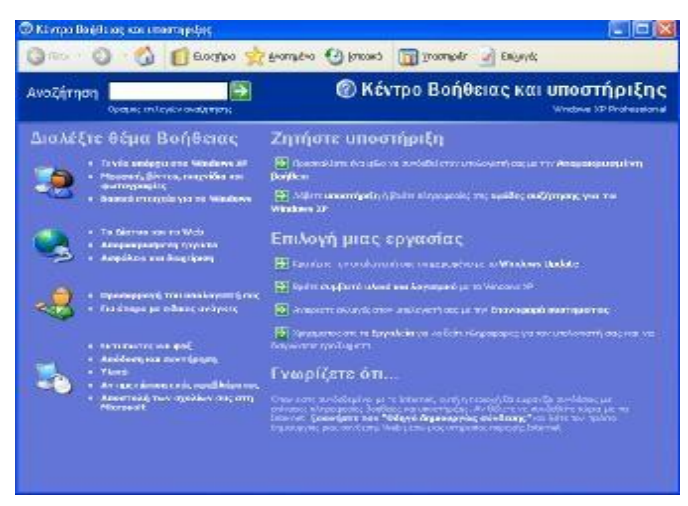

## *Η Εντολή Αποσύνδεση…*

Η εντολή Αποσύνδεση… χρησιμοποιείται όταν ένας χρήστης θέλει να αποσυνδεθεί από το δίκτυο χωρίς να τερματίσει τη λειτουργία του Η/Υ Η αποσύνδεση ενός χρήστη από δίκτυο γίνεται ως εξής:

➢ Από το μενού Έναρξη επιλέξτε Αποσύνδεση…

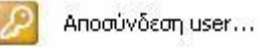

- ➢ Θα εμφανιστεί ένα παράθυρο διαλόγου το οποίο θα σας ζητάει να επιβεβαιώσετε την ενέργεια αυτή
- ➢ Πατήστε το κουμπί Ναι

## *Η Εντολή Τερματισμός…*

Η εντολή Τερματισμός… δίνει τη δυνατότητα ασφαλούς τερματισμού της λειτουργίας του Η/Υ καθώς και την επανεκκίνηση του είτε σε Windows είτε σε MS-DOS

**Ο** Σβήσιμο υπολογιστή... ➢ Κάντε κλικ στο μενού Έναρξη και επιλέξτε Τερματισμός…

# **ΕΙΣΑΓΩΓΗ ΣΤΟ MICROSOFT WORD 2000**

<span id="page-21-0"></span>Το λογισμικό Microsoft Word 2000 είναι ένα πρόγραμμα που χρησιμοποιείται για τη δημιουργία και επεξεργασία κειμένων. Με το συγκεκριμένο λογισμικό ο χρήστης έχει τη δυνατότητα να δημιουργήσει έγγραφα κειμένου που να περιλαμβάνουν εικόνες, πίνακες, μαθηματικές εξισώσεις κλπ. Επίσης έχει τη δυνατότητα να μορφοποιήσει τα έγγραφα του ανάλογα με τις ανάγκες του και να τα εκτυπώσει. Το Microsoft Word 2000 έχει μεγάλες δυνατότητες όσον αφορά στην επεξεργασία κειμένου. Οι βασικές του λειτουργίες θα περιγραφούν στις παραγράφους που ακολουθούν.

#### **3.1. Έναρξη του Microsoft Word**

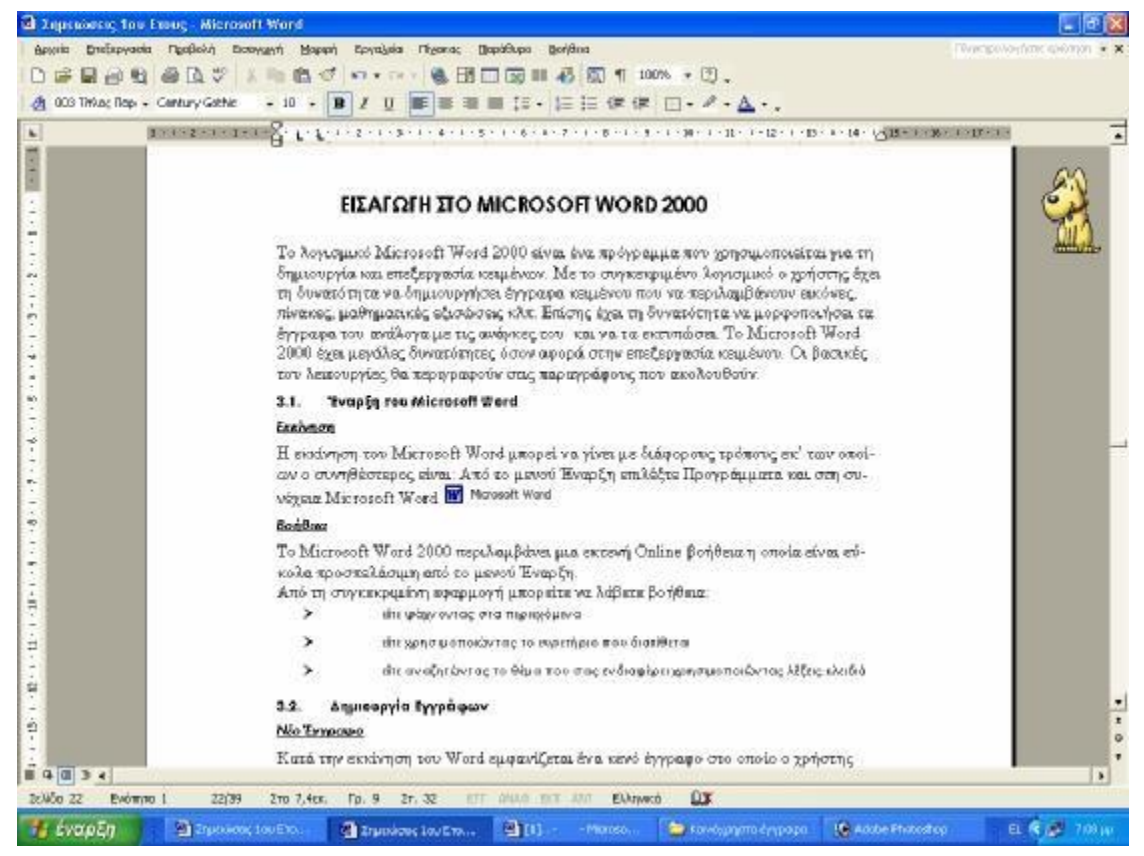

#### *Εκκίνηση*

Η εκκίνηση του Microsoft Word μπορεί να γίνει με διάφορους τρόπους εκ' των οποίων ο συνηθέστερος είναι: Από το μενού Έναρξη επιλέξτε Προγράμματα και στη συνέχεια Microsoft Word W Microsoft Word

#### *Βοήθεια*

Το Microsoft Word 2000 περιλαμβάνει μια εκτενή Online βοήθεια η οποία είναι εύκολα προσπελάσιμη από το μενού Έναρξη.

Από τη συγκεκριμένη εφαρμογή μπορείτε να λάβετε βοήθεια:

- ➢ είτε ψάχνοντας στα περιεχόμενα
- ➢ είτε χρησιμοποιώντας το ευρετήριο που διατίθεται
- ➢ είτε αναζητώντας το θέμα που σας ενδιαφέρει χρησιμοποιώντας λέξεις κλειδιά

#### **Δημιουργία Εγγράφων**

#### *Νέο Έγγραφο*

Κατά την εκκίνηση του Word εμφανίζεται ένα κενό έγγραφο στο οποίο ο χρήστης μπορεί να ξεκινήσει την πληκτρολόγηση του κειμένου. Ένας δεύτερος τρόπος δημιουργίας ενός κενού εγγράφου είναι η χρήση του παραθύρου διαλόγου που εμφανίζεται χρησιμοποιώντας την επιλογή Αρχείο και επιλέγοντας Δημιουργία.

Δημιουργία...

Ctrl+N

#### *Αποθήκευση*

Η αποθήκευση ενός εγγράφου μπορεί να γίνει χρησιμοποιώντας την εντολή Αρχείο Αποθήκευση ή Αρχείο Αποθήκευση ως. Η πρώτη επιλογή επιτρέπει την αποθήκευση του εγγράφου με το όνομα το οποίο ήδη έχει ενώ η δεύτερη επιλογή επιτρέπει την αποθήκευση του εγγράφου με διαφορετικό όνομα. Η τελευταία επιλογή δίνει επίσης τη δυνατότητα αποθήκευσης του εγγράφου σε διαφορετική θέση (φάκελο, μέσο, κλπ) από αυτή που αρχικά είχε αποθηκευτεί.

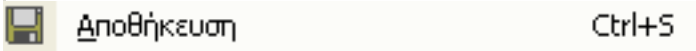

Αποθήκευση <u>ω</u>ς…

#### *Κλείσιμο Εγγράφου*

Το κλείσιμο ενός εγγράφου μπορεί να γίνει μέσω της επιλογής Αρχείο Έξοδος

Έξοδος

#### *Άνοιγμα Υπάρχοντος Εγγράφου*

Το άνοιγμα ενός εγγράφου γίνεται μέσω του παραθύρου διαλόγου που εμφανίζεται μέσω της εντολής Αρχείο <sup>®</sup> Άνοιγμα.

**EXP** Avoivug...

Ctrl+O

## **Επεξεργασία Εγγράφων**

## *Προβολές Εγγράφων*

Η προβολή ενός εγγράφου μπορεί να γίνει με διαφορετικούς τρόπους. Οι χρησιμότεροι τρόποι είναι οι: Προβολή <sup>®</sup> Κανονική και Προβολή <sup>(Φ)</sup> Διάταξη εκτύπωσης. Η πρώτη επιλογή χρησιμοποιείται κατά τη συγγραφή και επεξεργασία του κειμένου ενώ η δεύτερη χρησιμοποιείται όταν ο χρήστης θέλει να βλέπει και τα περιθώρια της σελίδας προκειμένου να τα αλλάξει.

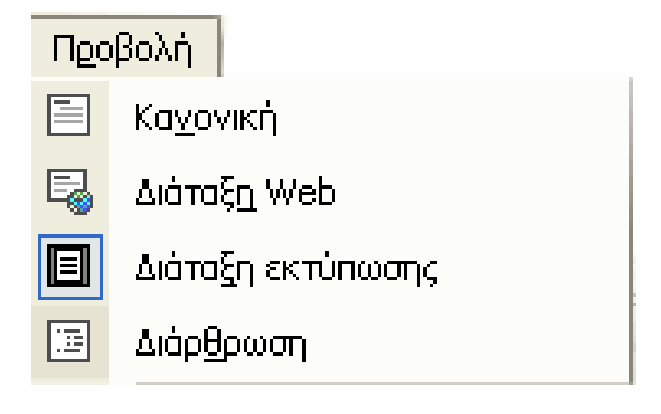

Σε κάθε προβολή υπάρχει επίσης και το ποσοστό μεγέθυνσης το οποίο ο χρήστης

100% μπορεί να αλλάξει μέσω της εντολής Προβολή Ζουμ.

## *Επιλογή Κειμένου*

Για την επεξεργασία λέξεων, παραγράφων κλπ θα πρέπει να επιλεγεί το τμήμα του κειμένου που θα υποστεί την επεξεργασία. Η επιλογή κειμένου γίνεται με τη βοήθεια του ποντικιού και του πληκτρολογίου.

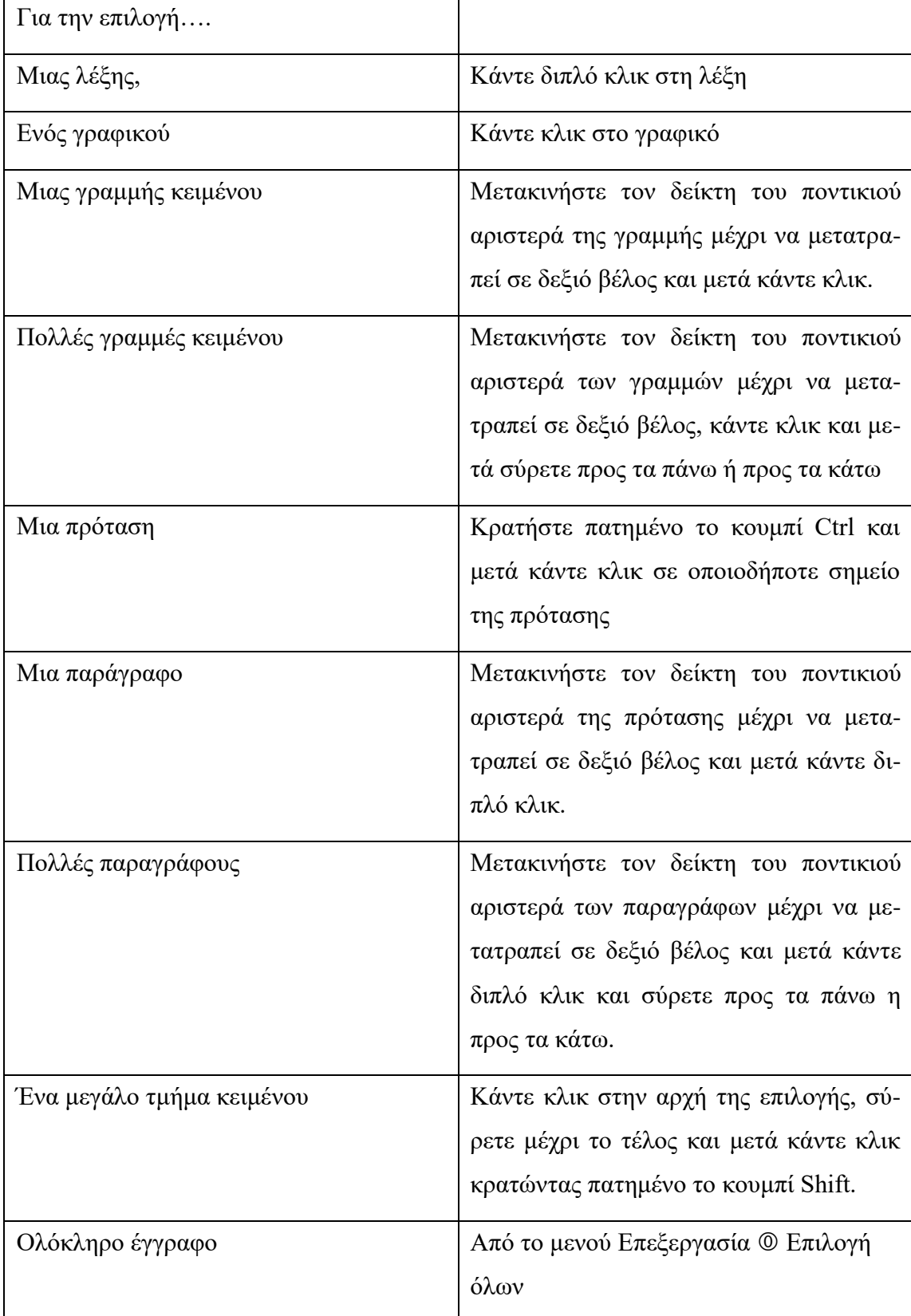

### *Εισαγωγή & Αντικατάσταση (Insert) Κειμένου*

Για να εισάγετε κείμενο σε οποιοδήποτε σημείο ενός υπάρχοντος κειμένου τοποθετήστε τον κέρσορα στο σημείο που θέλετε και πληκτρολογήστε το κείμενο που θέλετε να εισάγετε. Για να αντικαταστήσετε ένα κομμάτι κειμένου επιλέξτε το κείμενο που θέλετε να αντικαταστήσετε και πληκτρολογήστε το νέο κείμενο.

## *Διαγραφή Κειμένου*

Για να διαγράψετε ένα κομμάτι κειμένου επιλέξτε το κομμάτι που θέλετε και στη συνέχεια πατήστε το κουμπί Del του πληκτρολογίου.

## *Αναίρεση & Ακύρωση Αναίρεσης*

Για να αναιρέσετε μια εντολή χρησιμοποιήστε την επιλογή Επεξεργασία © Αναίρεση. Με τη διαδοχική χρήση της συγκεκριμένης εντολής μπορείτε να αναιρέσετε τις τροποποιήσεις που κάνατε στο έγγραφο σας.

Αν αναιρέσετε μια ενέργεια κατά λάθος και θέλετε να την επαναφέρετε μπορείτε να χρησιμοποιήσετε την επιλογή Επεξεργασία <sup>®</sup> Ακύρωση Αναίρεσης. <sup>Ω</sup> τ

## *Εισαγωγή Συμβόλων & Ειδικών Χαρακτήρων*

Για να εισάγετε στο κείμενο σας ένα σύμβολο ή έναν ειδικό χαρακτήρα οποίος δεν περιλαμβάνεται στο πληκτρολόγιο χρησιμοποιήστε την εντολή Εισαγωγή Σύμβολο. Στο παράθυρο διαλόγου που θα εμφανιστεί επιλέξτε τη γραμματοσειρά και το σύμβολο που θέλετε και πατήστε το κουμπί Εισαγωγή.

## *Εισαγωγή Ημερομηνίας & Ώρας*

Για να εισάγετε την ημερομηνία ή/και την ώρα σε ένα κείμενο χρησιμοποιήστε την εντολή Εισαγωγή <sup>®</sup> Ημερομηνία και Ώρα. Ή την συντόμευση Alt+Shift+D.

## **Μετακίνηση & Αντιγραφή Κειμένου**

Για να μετακινήσετε ένα κομμάτι ενός κειμένου από μια θέση σε μια άλλη ή από ένα έγγραφο σε κάποιο άλλο, επιλέξτε το κομμάτι του κειμένου που θέλετε να μετακινή-

σετε και από το μενού Επεξεργασία επιλέξτε δε Αποκοπή Στη συνέχεια τοποθετήστε τον κέρσορα στο σημείο που θέλετε να τοποθετήσετε το κομμάτι του κειμένου

και από το μενού Επεξεργασία επιλέξτε Επικόλληση.

Για να αντιγράψετε ένα κομμάτι κειμένου επιλέξτε το κείμενο και από το μενού Επεξεργασία επιλέξτε Αντιγραφή. <sup>ΕΣ</sup> Αντιγραφή Τοποθετήστε τον κέρσορα στο σημείο που θέλετε να εισάγετε το κείμενο και από το μενού Επεξεργασία επιλέξτε Επικόλληση.

## **Μορφοποίηση Γραμματοσειράς**

Για να μορφοποιήσετε τη γραμματοσειρά ενός εγγράφου ή τμήματος αυτού, επιλέξτε το τμήμα που θέλετε να μορφοποιήσετε και στη συνέχεια από το μενού Μορφή κάντε κλικ στη επιλογή  $\mathbf{A}$  [ Στο παράθυρο διαλόγου που θα εμφανιστεί σας δίνεται η δυνατότητα να αλλάξετε τη γραμματοσειρά, το χρώμα των χαρακτήρων, το μέγεθος την απόσταση μεταξύ τους κλπ. Αφού κάνετε τις τροποποιήσεις που θέλετε κάντε κλικ στο κουμπί ΟΚ.

## **Μορφοποίηση Παραγράφου**

Γίνεται μέσω του μενού Μορφή  $\overline{\Xi}$ Π Παράγραφος... Με τη βοήθεια του παραθύρου διαλόγου που εμφανίζεται μπορείτε να τροποποιήσετε τα χαρακτηριστικά τηςπαραγράφου όπως εσοχές, διάστιχο κλπ.

#### **Ορθογραφικός Έλεγχος** Ορθογραφικός και γραμματικός έλεγχος... F7

Το Word περιλαμβάνει ενσωματωμένο ορθογράφο με τη βοήθεια του οποίου μπορείτε να διορθώσετε τα τυχόν ορθογραφικά λάθη του κειμένου σας. Η ενεργοποίηση του ορθογράφου γίνεται πατώντας το κουμπί F7 του πληκτρολογίου. Με τη βοήθεια του παραθύρου διαλόγου που εμφανίζεται μπορείτε να εντοπίσετε τα ορθογραφικά λάθη του κειμένου και να τα διορθώσετε. Σε κάθε λάθος που εντοπίζετε εμφανίζεται λίστα εναλλακτικών λέξεων. Κάνοντας διπλό κλικ σε οποιαδήποτε απ' αυτές αντικαθίσταται η λάθος λέξη με τη σωστή. Εάν θέλετε η λάθος λέξη να μην διορθωθεί κάντε κλικ στο κουμπί παράβλεψη.

## **Διαμόρφωση Εγγράφου**

Η διαμόρφωση ενός εγγράφου γίνεται μέσω της εντολής Αρχείο Διαμόρφωση Σελίδας. Στο παράθυρο διαλόγου που εμφανίζεται έχετε τη δυνατότητα να αλλάξετε τα περιθώρια της σελίδας, το μέγεθος του χαρτιού και τον προσανατολισμό του.

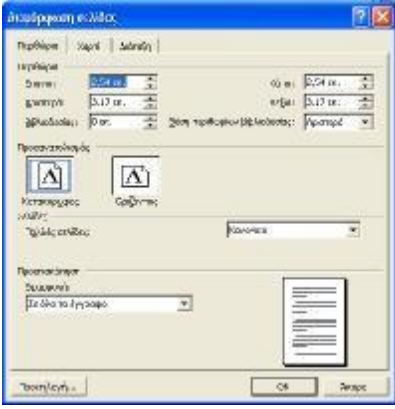

## **Εκτύπωση Εγγράφων**

#### *Προεπισκόπηση Εκτύπωσης*

Η προεπισκόπηση εκτύπωσης είναι μια πολύ χρήσιμη λειτουργία που διαθέτει το Microsoft Word 2000 και η οποία χρησιμοποιείται για την προβολή ενός εγγράφου στην οθόνη με τη μορφή που αυτό θα εκτυπωθεί στον εκτυπωτή. Η συγκεκριμένη εντολή χρησιμοποιείται σαν τελικό στάδιο πριν την εκτύπωση ενός εγγράφου και ενεργο-

ποιείται μέσω του μενού Αρχείο <sup>®</sup> Προεπισκόπηση Εκτύπωσης.

*Εκτύπωση*

 $E$ KTUN $\omega$ om...

 $CrI+P$ 

Για να εκτυπώσετε ένα έγγραφο χρησιμοποιήστε την εντολή Αρχείο <sup>®</sup> Εκτύπωση. Από το παράθυρο διαλόγου που εμφανίζεται έχετε τη δυνατότητα να επιλέξετε τον εκτυπωτή, τον αριθμό αντιγράφων και το τμήμα του εγγράφου που θέλετε να εκτυπώσετε.

## **Πίνακες**

Για να δημιουργήσετε ένα πίνακα στο έγγραφο σας χρησιμοποιήστε το μενού Πίνακας <sup>®</sup> Εισαγωγή **ΕΙ Πίνακας...** Στο παράθυρο διαλόγου που εμφανίζεται μπορείτε να ορίσετε τον αριθμό γραμμών και στηλών του πίνακα που θα δημιουργηθεί. Για να μετακινηθείτε μεταξύ των κελιών ενός πίνακα μπορείτε να χρησιμοποιήσετε το κουμπί του πληκτρολογίου Tab ή το ποντίκι.

Η μορφοποίηση ενός πίνακα γίνεται μέσω των επιλογών του μενού Πίνακας. Οι περισσότερες επιλογές του συγκεκριμένου μενού ενεργοποιούνται όταν ο κέρσορας είναι τοποθετημένος στο κελί ενός πίνακα ή όταν είναι επιλεγμένο ένα κομμάτι ή ολόκληρος πίνακας.

Για να μορφοποιήσετε τα περιθώρια ή τη σκίαση των κελιών ενός πίνακα χρησιμοποιήστε το παράθυρο διαλόγου που εμφανίζεται με τη βοήθεια της εντολής Μορφή

Περιγράμματα και Σκίαση.

Περιγράμματα και σκίαση...

# **Πολύστηλα Κείμενα**

Για να δημιουργήσετε ένα πολύστηλο κείμενο ή για να μετατρέψετε ένα απλό κείμενο σε πολύστηλο χρησιμοποιήστε την εντολή Μορφή  $\circledcirc$   $\blacksquare$  Σπήλες... Με το παράθυρο διαλόγου που εμφανίζεται σας δίνεται η δυνατότητα να ορίσετε τον αριθμό των στηλών του κειμένου σας καθώς και τα χαρακτηριστικά τους.

## **Εισαγωγή Γραφικών & Αντικειμένων**

## *Εισαγωγή ClipArt*

Το Microsoft Word 2000 συνοδεύεται από ένα σύνολο έτοιμων εικόνων οι τις οποίες ο χρήστης έχει τη δυνατότητα να εισάγει στα έγγραφα του προκειμένου να τα εμπλουτίσει. Η επιλογή και εισαγωγή μιας έτοιμης εικόνας clipart ένα έγγραφο μπορεί

να γίνει μέσω του μενού Εισαγωγή <sup>©</sup> Εικόνας <sup>®</sup> Επομες εκόνες Clip Art... Μετά την εισαγωγή μιας εικόνας έχετε τη δυνατότητα να εφαρμόσετε ορισμένες μορφοποιήσεις σ' αυτήν όπως π.χ. να της αλλάξετε μέγεθος. Αυτό επιτυγχάνεται μέσω του παραθύρου διαλόγου που εμφανίζεται κάνοντας διπλό κλικ πάνω στην εικόνα.

## *Εισαγωγή WordArt*

Το WordArt είναι μια επιλογή που δίνει τη δυνατότητα στον χρήστη να δημιουργήσει σύντομες εκφράσεις και λέξεις με ειδικό στυλ που συνήθως αποτελούν επικεφαλίδες, ανακοινώσεις κλπ.

# *Σχεδιασμός Αυτόματων Σχημάτων*

Το Microsoft Word 2000 παρέχει τη δυνατότητα εισαγωγής αυτόματων σχημάτων σε ένα έγγραφο. Για να εισάγετε σε ένα έγγραφο αυτόματα σχήματα χρησιμοποιήστε το

μενού Εισαγωγή <sup>®</sup> Εικόνα <sup>®</sup> Μενού Εισαγωγή <sup>®</sup> Εικόνα <sup>®</sup>

# *Εισαγωγή Αντικειμένων*

Με τον όρο αντικείμενα αναφερόμαστε σε αρχεία που έχουν δημιουργηθεί από άλλες εφαρμογές (π.χ. Αρχεία Ήχου, Δεδομένα, Αρχεία Video, κλπ). Για να εισάγετε ένα αντικείμενο μέσα σε ένα έγγραφο χρησιμοποιήστε το μενού Εισαγωγή <sup>®</sup> Αντικείμενο.

# **ΕΙΣΑΓΩΓΗ ΣΤΟ MICROSOFT EXCEL 2000**

<span id="page-27-0"></span>Το λογισμικό Microsoft Excel 2000 είναι ένα πρόγραμμα που χρησιμοποιείται κυρίως για την επεξεργασία και διαχείριση αριθμητικών δεδομένων. Δίνει τη δυνατότητα στον χρήστη να εκτελέσει μαθηματικούς ή και λογικούς υπολογισμούς με τα δεδομένα του και να φτιάξει πολλών ειδών γραφήματα για την απεικόνιση των δεδομένων του ή των αποτελεσμάτων από την επεξεργασία τους. Οι βασικές του λειτουργίες του Microsoft Excel 2000 θα περιγραφούν στις παραγράφους που ακολουθούν.

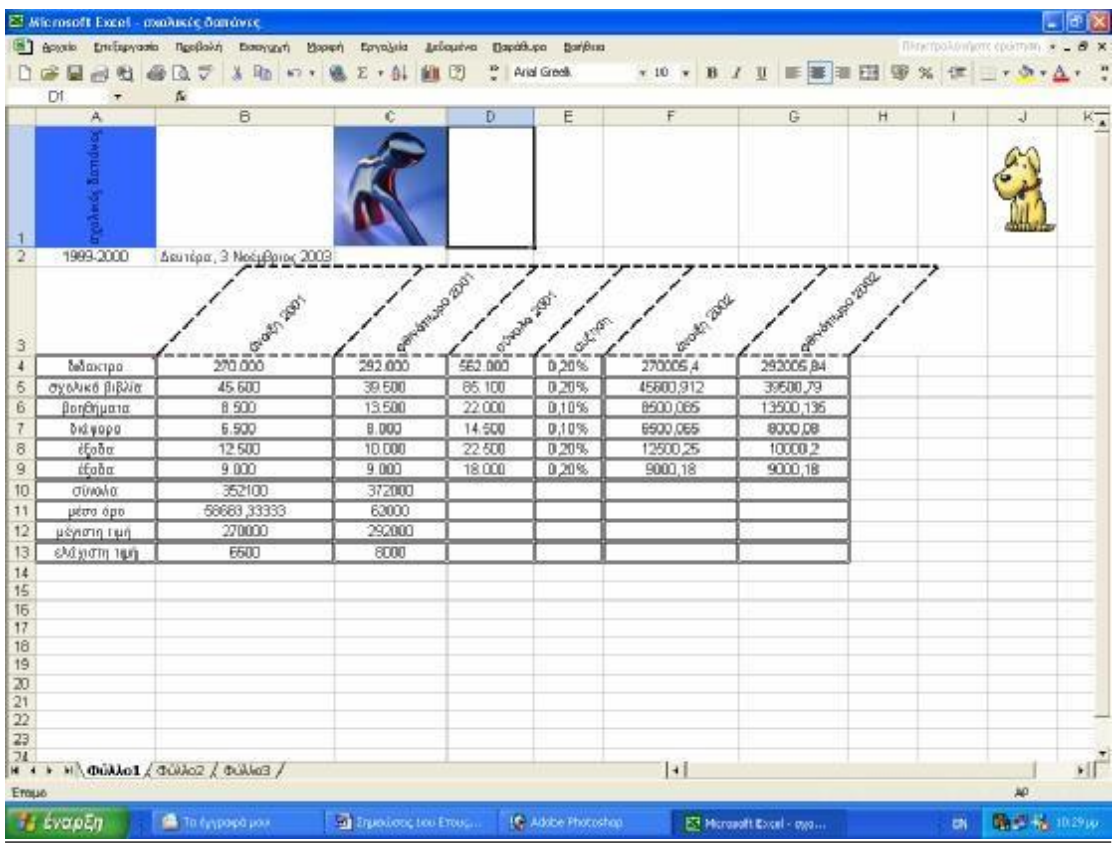

#### **Έναρξη του Microsoft Excel**

#### *Εκκίνηση*

Η εκκίνηση του Microsoft Excel μπορεί να γίνει με διάφορους τρόπους εκ' των οποίων ο συνηθέστερος είναι: Από το μενού Έναρξη επιλέξτε Προγράμματα και στη συνέχεια Microsoft Excel.

#### *Βοήθεια*

Το Microsoft Excel 2000 περιλαμβάνει μια εκτενή Online βοήθεια η οποία είναι εύκολα προσπελάσιμη από το μενού Έναρξη.

Από τη συγκεκριμένη εφαρμογή μπορείτε να λάβετε βοήθεια:

- ➢ είτε ψάχνοντας στα περιεχόμενα
- ➢ είτε χρησιμοποιώντας το ευρετήριο που διατίθεται
- ➢ είτε αναζητώντας το θέμα που σας ενδιαφέρει χρησιμοποιώντας λέξεις κλειδιά

## **Δημιουργία Βιβλίων Εργασίας**

#### *Νέο Βιβλίο Εργασίας*

Κατά την εκκίνηση του Excel εμφανίζεται ένα κενό Βιβλίο Εργασίας το οποίο αποτελείται από τρία Φύλα Εργασίας και στο οποίο ο χρήστης μπορεί να ξεκινήσει την πληκτρολόγηση δεδομένων. Ένας δεύτερος τρόπος δημιουργίας ενός κενού βιβλίου εργασίας ή ενός βιβλίου εργασίας στα πλαίσια ενός προτύπου είναι η χρήση του παραθύρου διαλόγου που εμφανίζεται χρησιμοποιώντας την επιλογή Αρχείο

Ctrl+N Anuioupvia...

## *Αποθήκευση*

Η αποθήκευση ενός βιβλίου εργασίας μπορεί να γίνει χρησιμοποιώντας την εντολή Αρχείο Αποθήκευση ή Αρχείο Αποθήκευση ως. Η πρώτη επιλογή επιτρέπει την αποθήκευση του βιβλίου εργασίας με το όνομα το οποίο ήδη έχει ενώ η δεύτερη επιλογή επιτρέπει την αποθήκευση του βιβλίου εργασίας με διαφορετικό όνομα. Η τελευταία επιλογή δίνει επίσης τη δυνατότητα αποθήκευσης του βιβλίου εργασίας σε διαφορετική θέση (φάκελο, μέσο, κλπ) από αυτή που αρχικά είχε αποθηκευτεί.

L. Αποθήκευση Ctrl+S

Αποθήκευση <u>ω</u>ς…

## *Κλείσιμο Βιβλίου Εργασίας*

Το κλείσιμο ενός βιβλίου εργασίας μπορεί να γίνει μέσω της επιλογής Αρχείο

Έξοδος Έξοδος.

## *Άνοιγμα Υπάρχοντος Βιβλίου Εργασίας*

Το άνοιγμα ενός βιβλίου εργασίας γίνεται μέσω του παραθύρου διαλόγου που εμφανίζεται μέσω της εντολής Αρχείο Άνοιγμα .

产 Άνοιγμα...  $Ctrl + O$ 

## **Επεξεργασία Βιβλίων Εργασίας**

## *Προβολές Βιβλίων Εργασίας & Μεγέθυνση*

Η προβολή ενός βιβλίου εργασίας μπορεί να γίνει με διαφορετικούς τρόπους. Ο συνηθέστερος τρόπος είναι η Κανονική προβολή.

Σε κάθε προβολή υπάρχει επίσης και το ποσοστό μεγέθυνσης το οποίο ο χρήστης

100% μπορεί να αλλάξει μέσω της εντολής Προβολή Ζουμ.

## *Επιλογή Δεδομένων*

Για την επιλογή των κελιών σε ένα φύλο εργασίας τοποθετήστε το ποντίκι στο πρώτο κελί που θέλετε να επιλέξετε, κάντε κλικ και σύρετε το ποντίκι μέχρι το τελευταίο κελί που θέλετε να συμπεριλάβετε στην επιλογή σας. Εάν τα κελιά που θέλετε να επιλέξετε δεν είναι συνεχόμενα αλλά διασκορπισμένα μέσα στο φύλο εργασίας τότε κάντε κλικ στο πρώτο κελί που θέλετε να επιλέξετε, πατήστε το κουμπί Ctrl του πληκτρολογίου και στη συνέχεια κάντε κλικ σε όποιο κελί θέλετε να συμπεριλάβετε στην επιλογή σας τα κελιά που έχετε επιλέξει γίνονται αυτόματα μπλε.

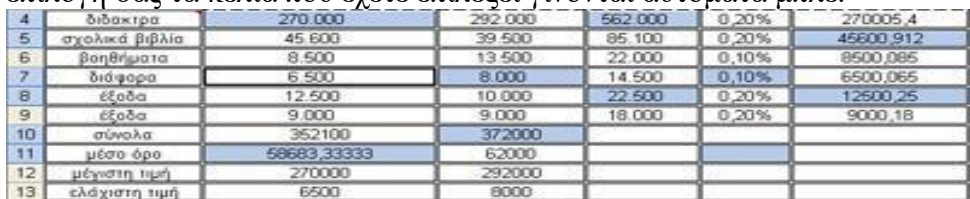

#### *Μετακίνηση Δεδομένων*

Για να μετακινήσετε τα δεδομένα ή τμήμα αυτών που υπάρχουν σε ένα φύλο εργασίας επιλέξτε τα κελιά που θέλετε και στη συνέχεια από το μενού Επεξεργασία επιλέξτε

Αποκοπή. <sup>36</sup> Αποκοπή Τοποθετήστε τον κέρσορα στο σημείο που θέλετε να τοποθε-

τηθούν τα δεδομένα και από το μενού Επεξεργασία επιλέξτε Επικόλληση

## *Αντιγραφή Δεδομένων*

Για να αντιγράψετε τα δεδομένα ενός φύλου εργασίας επιλέξτε τα κελιά που θέλετε και από το μενού Επεξεργασία Επιλέξτε Αντιγραφή. <sup>ΕΣ</sup> Αντιγραφή Τοποθετήστε τον κέρσορα στο σημείο που θέλετε να τοποθετηθούν τα δεδομένα και από το μενού Επεξεργασία επιλέξτε Επικόλληση.

#### *Διαγραφή Δεδομένων*

Για να διαγράψετε τα δεδομένα που περιλαμβάνονται στα κελιά ενός φύλου εργασίας, επιλέξτε τα κελιά που θέλετε και στη συνέχεια πατήστε το κουμπί Del του πληκτρολογίου.

#### *Αναίρεση & Ακύρωση Αναίρεσης*

Για να αναιρέσετε μια εντολή χρησιμοποιήστε την επιλογή Επεξεργασία <sup>®</sup> Αναίρεση. Με τη διαδοχική χρήση της συγκεκριμένης εντολής μπορείτε να αναιρέσετε τις τροποποιήσεις που κάνατε στο βιβλίο εργασίας σας.

Αν αναιρέσετε μια ενέργεια κατά λάθος και θέλετε να την επαναφέρετε μπορείτε να χρησιμοποιήσετε την επιλογή Επεξεργασία <sup>®</sup> Ακύρωση Αναίρεσης. <sup>Με</sup>

#### *Εισαγωγή / Διαγραφή Γραμμών & Στηλών*

Για να εισάγετε γραμμές ή στήλες σε ένα φύλο εργασίας χρησιμοποιήστε τις επιλογές Εισαγωγή Γραμμές και Εισαγωγή Στήλες αντίστοιχα.

#### *Ταξινόμηση Δεδομένων*

Για να ταξινομήσετε τα δεδομένα ενός φύλου εργασίας χρησιμοποιώντας την πληροφορία που περιλαμβάνεται σε μια ή περισσότερες στήλες χρησιμοποιήστε την εντολή Δεδομένα Ταξινόμηση. Με το παράθυρο διαλόγου που εμφανίζεται έχετε τη δυνατότητα να ορίσετε τον τρόπο με τον οποίο θα γίνει η ταξινόμηση των δεδομένων του φύλου εργασίας σας.

# **Τύποι & Συναρτήσεις**

## *Αριθμητικοί & Λογικοί Τύποι*

Για να εισάγετε έναν μαθηματικό ή λογικό τύπο κάντε κλικ στο κελί που θέλετε και στη συνέχεια πληκτρολογήστε '=' και κατόπιν τον τύπο που θέλετε. Οι τύποι περιλαμβάνουν συνήθως διευθύνσεις κελιών και βάσει των δεδομένων τους εκτελούνται οι πράξεις και εμφανίζεται το σχετικό αποτέλεσμα στο κελί που περιλαμβάνει τον τύπο.

Για παράδειγμα:

## *Βασικές Συναρτήσεις*

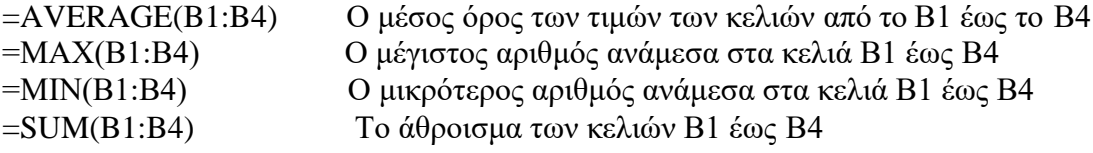

## *Διευθύνσεις*

Η διεύθυνση ενός κελιού αποτελείται από τον χαρακτήρα της στήλης του και τον αριθμό της γραμμής του (π.χ. B9). Εάν μπροστά από τον αριθμό ή τον χαρακτήρα μια διεύθυνσης πληκτρολογήσετε το σύμβολο \$ τότε το τμήμα αυτό της διεύθυνσης αντιγράφεται αναλλοίωτο και η διεύθυνση αυτή αναφέρεται ως απόλυτη διεύθυνση.

## *Αυτόματη Συμπλήρωση*

Εάν θέλετε να συμπληρώσετε μια γραμμή ή μια στήλη ξεκινώντας από ένα συγκεκριμένο αριθμό και συνεχίζοντας με ένα δεδομένο βήμα χρησιμοποιήστε την εντολή Επεξεργασία Συμπλήρωση Σειρά. Στο παράθυρο διαλόγου που εμφανίζεται σας δίνεται η δυνατότητα να ορίσετε τον τρόπο συμπλήρωσης των κελιών της γραμμής ή της στήλης που θέλετε.

#### **Μορφοποίηση**

#### *Διαμόρφωση Κελιών*

Για τη διαμόρφωση των κελιών ενός φύλου εργασίας επιλέξτε τα κελιά που θέλετε και στη συνέχει επιλέξτε Μορφή Κελιά. Με το παράθυρο διαλόγου που εμφανίζεται έχετε τη δυνατότητα να καθορίσετε πλήρως τη μορφή των επιλεγμένων κελιών (π.χ. γραμματοσειρά, τύπος δεδομένων, περίγραμμα και σκίαση, κλπ.)

## *Συγχώνευση Κελιών*

Για να συγχωνεύσετε δυο ή περισσότερα γειτονικά κελιά σε ένα φύλο εργασίας, επιλέξτε τα κελιά που θέλετε και στη συνέχεια από το μενού μορφή επιλέξτε Κελιά. Έπειτα κάντε κλικ στην καρτέλα Στοίχιση και ενεργοποιήστε την επιλογή Συγχώνευση κελιών.

#### *Αντιγραφή Μορφών*

Για να μορφοποιήσετε ένα ή περισσότερα κελιά και να τους δώσετε τη μορφή ενός τρίτου κελιού επιλέξτε το κελί που έχει τη μορφοποίηση που θέλετε και στη συνέχεια κάντε κλικ στο πινέλο μορφοποίησης της γραμμής εργαλείων. Τέλος, κάντε κλικ στο κελί ή την περιοχή που θέλετε να μορφοποιήσετε.

## **Ορθογραφικός Έλεγχος**

Ορθογραφικός και γραμματικός έλεγχος... F7

Το Excel περιλαμβάνει ενσωματωμένο ορθογράφο με τη βοήθεια του οποίου μπορείτε να διορθώσετε τα τυχόν ορθογραφικά λάθη του φύλου εργασίας σας. Η ενεργοποίηση του ορθογράφου γίνεται πατώντας το κουμπί F7 του πληκτρολογίου. Με τη βοήθεια του παραθύρου διαλόγου που εμφανίζεται μπορείτε να εντοπίσετε τα ορθογραφικά λάθη του φύλου εργασίας και να τα διορθώσετε. Σε κάθε λάθος που εντοπίζετε εμφανίζεται λίστα εναλλακτικών λέξεων. Κάνοντας διπλό κλικ σε οποιαδήποτε απ' αυτές αντικαθίσταται η λάθος λέξη με τη σωστή. Εάν θέλετε η λάθος λέξη να μην διορθωθεί κάντε κλικ στο κουμπί παράβλεψη.

**Γραφήματα**

仙

Στο παράθυρο διαλόγου που εμφανίζεται, επιλέξτε το είδος του γραφήματος που θέλετε να δημιουργηθεί και ορίστε προσεκτικά τα χαρακτηριστικά του γραφήματος (τίτλοι,

υπόμνημα κλπ)

Η δημιουργία γραφημάτων που απεικονίζουν τα δεδομένα ενός φύλου εργασίας ή μέρος αυτών ακολουθήστε τα εξής βήματα:

- ➢ Επιλέξτε τα κελιά που περιέχουν τα δεδομένα που θα απεικονίζει το γράφημα.
- ➢ Κάντε κλικ στο εικονίδιο του οδηγού γραφημάτων της γραμμής εργαλείων

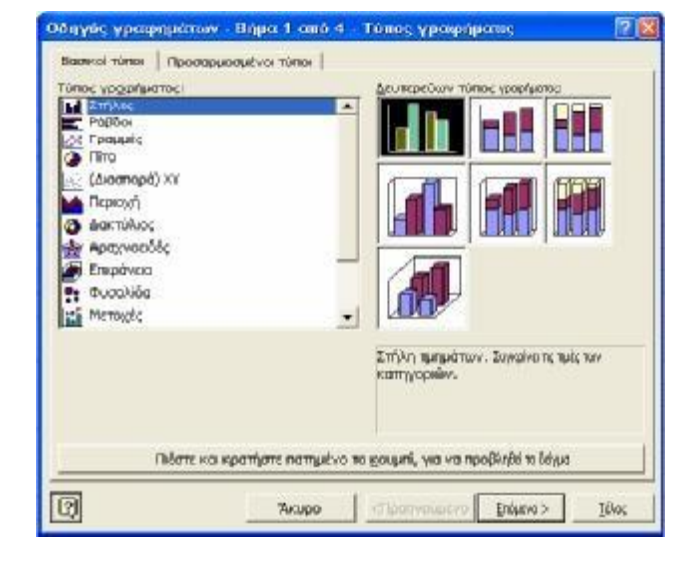

➢ Επιλέξτε αν το γράφημα θα τοποθετηθεί μέσα στο φύλο εργασίας που περιλαμβά-

νει τα δεδομένα ή σε ξεχωριστό φύλο.

Τέλος, από το μενού Αρχείο Διαμόρφωση Σελίδας Γράφημα Προσαρμοσμένο Μέγεθος μπορείτε να προσαρμόσετε το γράφημα ανάλογα με τις ανάγκες σας (περιθώρια, διαστάσεις, κλπ).

## **Σχόλια**

Για να εισάγετε ένα σχόλιο σε ένα κελί ακολουθήστε τα παρακάτω βήματα:

- ➢ Κάντε κλικ στο κελί που θέλετε να εισάγετε το σχόλιο
- ➢ Από το μενού Εισαγωγή επιλέξτε Σχόλιο
- ➢ Στο πλαίσιο που θα εμφανιστεί πληκτρολογήστε το κείμενο που θέλετε
- ➢ Αφού τελειώσετε κάντε κλικ σε οποιοδήποτε σημείο έξω από το πλαίσιο του σχολίου

## **Απόκρυψη Γραμμών / Στηλών**

Για να αποκρύψετε μια γραμμή ή στήλη ενός φύλου εργασίας επιλέξτε τη γραμμή ή τη στήλη που θέλετε και από το μενού Μορφή Γραμμή (ή Στήλη) επιλέξτε Απόκρυψη. Για να εμφανίσετε μια κρυφή γραμμή (ή στήλη) επιλέξτε την προηγούμενη και την επόμενη και από το μενού Μορφή Γραμμή (ή Στήλη) επιλέξτε Επανεμφάνιση.

## **Προβολή & Εκτύπωση Φύλλων Εργασίας**

# *Προεπισκόπηση Εκτύπωσης*

Η προεπισκόπηση εκτύπωσης είναι μια πολύ χρήσιμη λειτουργία που διαθέτει το Microsoft Excel 2000 και η οποία χρησιμοποιείται για την προβολή ενός φύλου εργασίας στην οθόνη με τη μορφή που αυτό θα εκτυπωθεί στον εκτυπωτή. Η συγκεκριμένη εντολή χρησιμοποιείται σαν τελικό στάδιο πριν την εκτύπωση ενός φύλου εργασίας

και ενεργοποιείται μέσω του μενού Αρχείο <sup>®</sup> Προεπισκόπηση Εκτύπωσης. Δ

*Εκτύπωση* 

 $E$ ктип $\omega$ от $\ldots$ 

Ctrl+P

Για να εκτυπώσετε ένα φύλο εργασίας χρησιμοποιήστε την εντολή Αρχείο <sup>®</sup> Εκτύπωση. Από το παράθυρο διαλόγου που εμφανίζεται έχετε τη δυνατότητα να επιλέξετε τον εκτυπωτή, τον αριθμό αντιγράφων και το τμήμα του φύλου εργασίας που θέλετε να εκτυπώσετε.

# **ΕΙΣΑΓΩΓΗ ΣΤΟ MICROSOFT POWERPOINT 2000**

#### <span id="page-33-0"></span>**Έναρξη του Microsoft PowerPoint**

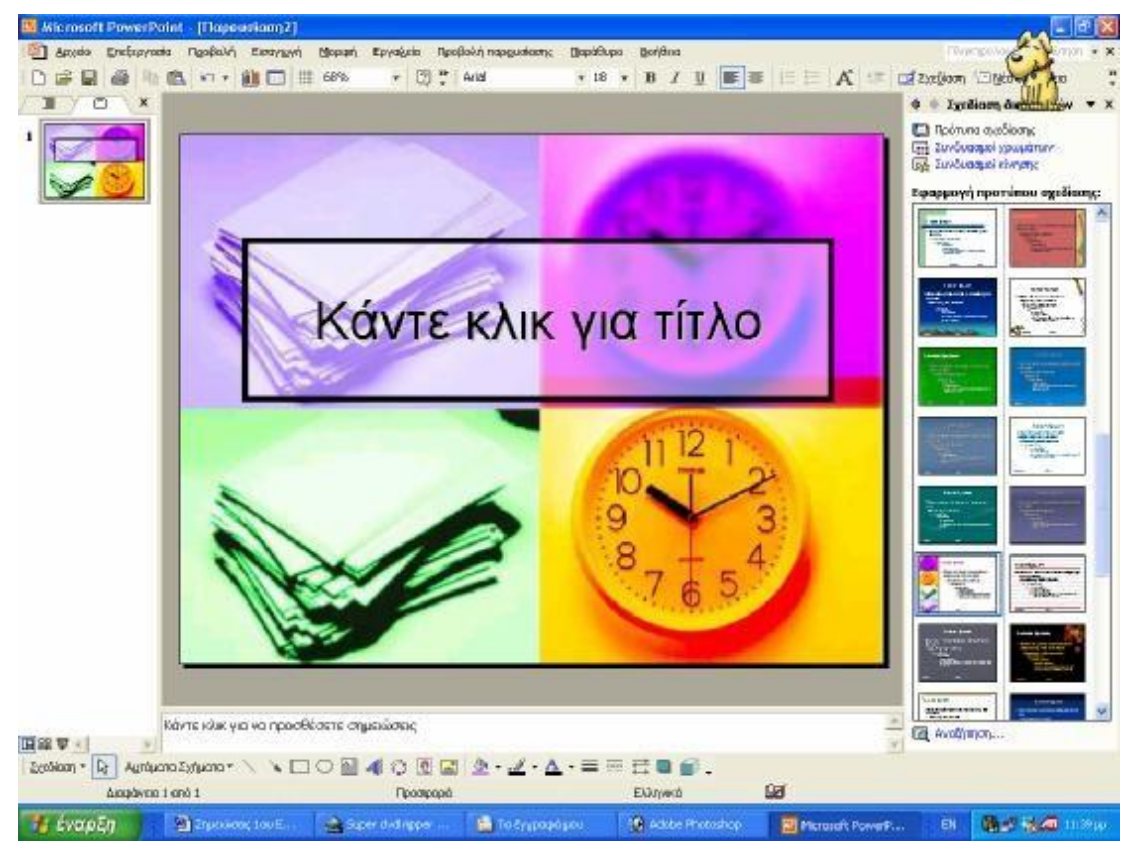

#### *Εκκίνηση*

Η εκκίνηση του Microsoft PowerPoint μπορεί να γίνει με διάφορους τρόπους εκ' των οποίων ο συνηθέστερος είναι: Από το μενού Έναρξη επιλέξτε Προγράμματα και

στη συνέχεια Microsoft PowerPoint. **[3]** Microsoft PowerPoint

#### *Βοήθεια*

Το Microsoft PowerPoint 2000 περιλαμβάνει μια εκτενή Online βοήθεια η οποία είναι εύκολα προσπελάσιμη από το μενού Έναρξη.

Από τη συγκεκριμένη εφαρμογή μπορείτε να λάβετε βοήθεια:

- ➢ είτε ψάχνοντας στα περιεχόμενα
- ➢ είτε χρησιμοποιώντας το ευρετήριο που διατίθεται
- ➢ είτε αναζητώντας το θέμα που σας ενδιαφέρει χρησιμοποιώντας λέξεις κλειδιά

#### **Δημιουργία Παρουσίασης**

### *Νέα Παρουσίαση*

Κατά την εκκίνηση του PowerPoint εμφανίζεται μια κενή Παρουσίαση στην οποία ο χρήστης μπορεί να ξεκινήσει την πληκτρολόγηση δεδομένων. Ένας δεύτερος τρόπος δημιουργίας μιας κενής παρουσίασης ή μιας παρουσίασης στα πλαίσια ενός προτύπου είναι η χρήση του παραθύρου διαλόγου που εμφανίζεται χρησιμοποιώντας την επιλο-**Δημιουργία...** Ctrl+N γή Αργείο  $\circ$ 

#### *Αποθήκευση*

Η αποθήκευση μιας παρουσίασης μπορεί να γίνει χρησιμοποιώντας την εντολή Αρχείο Αποθήκευση ή Αρχείο

 $\Box$  Anothic turn

Ctrl+S

Αποθήκευση ως...

Η πρώτη επιλογή επιτρέπει την αποθήκευση της παρουσίασης με το όνομα το οποίο ήδη έχει ενώ η δεύτερη επιλογή επιτρέπει την αποθήκευση της παρουσίασης με διαφορετικό όνομα. Η τελευταία επιλογή δίνει επίσης τη δυνατότητα αποθήκευσης της παρουσίασης σε διαφορετική θέση (φάκελο, μέσο, κλπ) από αυτή που αρχικά είχε αποθηκευτεί.

#### *Κλείσιμο Παρουσίασης*

Το κλείσιμο μιας παρουσίασης μπορεί να γίνει μέσω της επιλογής Αρχείο Έξοδος Έξοδος

# *Άνοιγμα Υπάρχουσας Παρουσίασης*

Το άνοιγμα μιας παρουσίασης γίνεται μέσω του παραθύρου διαλόγου που εμφανίζεται μέσω της εντολής Αρχείο

'Avoivua... Ctrl+O

## *Προβολές Οθόνης*

Η προβολή μιας παρουσίασης μπορεί να γίνει με διαφορετικούς τρόπους. Ο συνηθέστερος τρόπος είναι η Κανονική προβολή.

Σε κάθε προβολή υπάρχει επίσης και το ποσοστό μεγέθυνσης το οποίο ο χρήστης

100% μπορεί να αλλάξει μέσω της εντολής Προβολή <sup>®</sup> Ζουμ.

## **Εισαγωγή Στοιχείων σε Διαφάνεια**

#### *Εισαγωγή Κειμένου*

Για την εισαγωγή κειμένου μέσα σε μια διαφάνεια παρουσίασης θα πρέπει να εισαχθεί στη διαφάνεια ένα πλαίσιο κειμένου μέσα στο οποίο υπάρχει η δυνατότητα πληκτρολόγησης κειμένου. Για την εισαγωγή ενός πλαισίου κειμένου επιλέξτε Εισαγωγή Πλαίσιο Κειμένου. Με τη συγκεκριμένη εντολή ο δείκτης του ποντικιού μετατρέπεται σε σταυρόνημα. Κάντε κλικ στο σημείο που θέλετε να εισαχθεί το πλαίσιο κειμένου και σύρετε τον δείκτη του ποντικιού. Κάντε κλικ στο εσωτερικό του πλαισίου κειμένου και πληκτρολογήστε το κείμενο.

#### *Εισαγωγή ClipArt*

Το Microsoft Word 2000 συνοδεύεται από ένα σύνολο έτοιμων εικόνων οι τις οποίες ο χρήστης έχει τη δυνατότητα να εισάγει στα έγγραφα του προκειμένου να τα εμπλουτίσει. Η επιλογή και εισαγωγή μιας έτοιμης εικόνας clipart ένα έγγραφο μπορεί να γίνει μέσω του μενού Εισαγωγή <sup>©</sup> Εικόνας <sup>©</sup> ClipArt. **19 Εποιμες εικόνες Clip Art...** Μετά την εισαγωγή μιας εικόνας έχετε τη δυνατότητα να εφαρμόσετε ορισμένες μορφοποιήσεις σ' αυτήν όπως π.χ. να της αλλάξετε μέγεθος. Αυτό επιτυγχάνεται μέσω του παραθύρου διαλόγου που εμφανίζεται κάνοντας διπλό κλικ πάνω στην εικόνα.

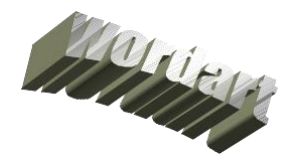

#### *Εισαγωγή WordArt*

Το WordArt είναι μια επιλογή που δίνει τη δυνατότητα στον χρήστη να δημιουργήσει σύντομες εκφράσεις και λέξεις με ειδικό στυλ που συνήθως αποτελούν επικεφαλίδες, ανακοινώσεις κλπ.

#### *Σχεδιασμός Αυτόματων Σχημάτων*

Το Microsoft Word 2000 παρέχει τη δυνατότητα εισαγωγής αυτόματων σχημάτων σε ένα έγγραφο. Για να εισάγετε σε ένα έγγραφο αυτόματα σχήματα χρησιμοποιήστε το

μενού Εισαγωγή <sup>®</sup> Εικόνα <sup>®</sup> Αυτόματα Σχήματα

## *Εισαγωγή Αντικειμένων*

Με τον όρο αντικείμενα αναφερόμαστε σε αρχεία που έχουν δημιουργηθεί από άλλες εφαρμογές (π.χ. Αρχεία Ήχου, Δεδομένα, Αρχεία Video, κλπ). Για να εισάγετε ένα αντικείμενο μέσα σε ένα έγγραφο χρησιμοποιήστε το μενού Εισαγωγή <sup>®</sup> Αντικείμενο.

#### *Μετακίνηση & Αντιγραφή Κειμένου*

Για να μετακινήσετε ένα κομμάτι ενός κειμένου από μια θέση σε μια άλλη ή από μια παρουσίαση σε μια άλλη, επιλέξτε το κομμάτι του κειμένου που θέλετε να μετακινήσετε και από το μενού Επεξεργασία επιλέξτε Αποκοπή . <sup>Με Αποκοπή</sup> . Στη συνέγεια τοποθετήστε τον κέρσορα στο σημείο που θέλετε να τοποθετήσετε το κομμάτι του κειμένου και από το μενού Επεξεργασία επιλέξτε Επικόλληση ... Για να αντιγράψετε ένα κομμάτι κειμένου επιλέξτε το κείμενο και από το μενού Επεξεργασία επιλέξτε Αντιγραφή . Τοποθετήστε τον κέρσορα στο σημείο που θέλετε να εισάγετε το κείμενο και από το μενού Επεξεργασία επιλέξτε Επικόλληση.

#### **Μορφοποίηση Κειμένου**

## *Μορφοποίηση Γραμματοσειράς*

Για να μορφοποιήσετε τη γραμματοσειρά, επιλέξτε το τμήμα που θέλετε να μορφοποιήσετε και στη συνέχεια από το μενού Μορφή κάντε κλικ στη επιλογή Γραμματοσειρά **Α** Γραμματοσειρά... Στο παράθυρο διαλόγου που θα εμφανιστεί σας δίνεται η δυνατότητα να αλλάξετε τη γραμματοσειρά, το χρώμα των χαρακτήρων, το μέγεθος την απόσταση μεταξύ τους κλπ. Αφού κάνετε τις τροποποιήσεις που θέλετε κάντε κλικ στο κουμπί ΟΚ.

#### *Μορφοποίηση Παραγράφου*

Γίνεται μέσω του μενού Μορφή <sup>(Φ</sup> Παράγραφος **ΕΠ** Παράγραφος... Με τη βοήθεια του παραθύρου διαλόγου που εμφανίζεται μπορείτε να τροποποιήσετε τα χαρακτηριστικά της παραγράφου όπως εσοχές, διάστιχο κλπ.

#### *Μορφοποίηση Πλαισίου Κειμένου*

Για να μορφοποιήσετε ένα πλαίσιο κειμένου επιλέξτε το πλαίσιο κάνοντας κλικ πάνω του και στη συνέχεια κάντε διπλό κλικ στο άκρο του πλαισίου. Το μενού διαλόγου που εμφανίζεται σας δίνει τη δυνατότητα να ρυθμίσετε τα περιθώρια τη σκίαση κλπ.

#### *Προσθήκη Γραμμών & Σχημάτων*

Για να προσθέσετε γραμμές ή σχήματα μέσα σε μια διαφάνεια χρησιμοποιήστε τα κουμπιά της γραμμής εργαλείων «Σχεδίαση» .

#### *Μορφοποίηση Γραμμών & Σχημάτων*

Για να μορφοποιήσετε μια γραμμή ή ένα σχήμα που έχετε εισάγει μέσα σε μια διαφάνεια κάντε διπλό κλικ και στο παράθυρο διαλόγου που θα εμφανιστεί κάντε τις επιθυμητές μορφοποιήσεις,

#### *Εφαρμογή Σκιάς σε Ένα Σχήμα*

Από τη γραμμή εργαλείων «Σχεδίαση» έχετε επίσης τη δυνατότητα να δημιουργήσετε τρισδιάστατα εφέ στα αντικείμενα μιας διαφάνειας. Επιλέξτε το αντικείμενο που θέλετε και στη συνέχεια χρησιμοποιώντας τα κουμπιά σκιάς μπορείτε να εφαρμόσετε σκιές οι οποίες δίνουν την εντύπωση τρισδιάστασης απεικόνισης.

#### **Διαμόρφωση Διαφάνειας**

#### *Επιλογή Κατάλληλης Μορφής Διαφάνειας (Προβολή στην Οθόνη, Εκτύπωσης, κλπ)*

Για να επιλέξετε την κατάλληλη μορφή διαφάνειας χρησιμοποιήστε την επιλογή Αρχείο Διαμόρφωση Σελίδας. Στο παράθυρο διαλόγου που θα εμφανιστεί έχετε τη δυνατότητα να καθορίσετε αν η παρουσίαση σας προορίζεται για προβολή μέσω του Η/Υ ή για εκτύπωση καθώς και το μέγεθος του χαρτιού και την οριοθέτηση του.

#### *Αρίθμηση Διαφανειών*

Για να αριθμήσετε τις διαφάνειες μιας παρουσίασης χρησιμοποιήστε την εντολή Εισαγωγή <sup>®</sup> Αριθμός Διαφάνειας.

#### *Ορθογραφικός Έλεγχος*

Το PowerPoint περιλαμβάνει ενσωματωμένο ορθογράφο με τη βοήθεια του οποίου μπορείτε να διορθώσετε τα τυχόν ορθογραφικά λάθη του κειμένου σας. Η ενεργοποίηση του ορθογράφου γίνεται πατώντας το κουμπί F7 του πληκτρολογίου.

<sup>88</sup> Ορθογραφικός και γραμματικός έλεγχος... F7 Με τη βοήθεια του παραθύρου διαλόγου που εμφανίζεται μπορείτε να εντοπίσετε τα ορθογραφικά λάθη του κειμένου και να τα διορθώσετε. Σε κάθε λάθος που εντοπίζετε εμφανίζεται λίστα εναλλακτικών λέξεων. Κάνοντας διπλό κλικ σε οποιαδήποτε απ' αυτές αντικαθίσταται η λάθος λέξη με τη σωστή. Εάν θέλετε η λάθος λέξη να μην διορθωθεί κάντε κλικ στο κουμπί παράβλεψη.

#### **Εκτύπωση**

#### *Προεπισκόπηση Εκτύπωσης*

Η προεπισκόπηση εκτύπωσης είναι μια πολύ χρήσιμη λειτουργία που διαθέτει το Microsoft PowerPoint 2000 και η οποία χρησιμοποιείται για την προβολή μιας παρουσίασης στην οθόνη με τη μορφή που αυτό θα εκτυπωθεί στον εκτυπωτή. Η συγκεκριμένη εντολή χρησιμοποιείται σαν τελικό στάδιο πριν την εκτύπωση μιας παρουσίασης και ενεργοποιείται μέσω του μενού Αρχείο Προεπισκόπηση Εκτύπωσης.

#### *Εκτύπωση*

Για να εκτυπώσετε μια παρουσίαση χρησιμοποιήστε την εντολή Αρχείο Εκτύπωση. Από το παράθυρο διαλόγου που εμφανίζεται έχετε τη δυνατότητα να επιλέξετε τον εκτυπωτή, τον αριθμό αντιγράφων και το τμήμα της παρουσίασης που θέλετε να εκτυπώσετε.

## **Εφέ Προβολής Παρουσίασης**

#### *Προσθήκη Προκαθορισμένης Κίνησης σε Διαφάνειες*

Το PowerPoint δίνει τη δυνατότητα στο χρήστη να καθορίσει σε κάθε διαφάνεια τον τρόπο με τον οποίο θα εμφανίζεται στην οθόνη κατά τη διάρκεια της προβολής της μέσω του Η/Υ. Για τον καθορισμό της κίνησης μιας διαφάνειας χρησιμοποιήστε την εντολή Slideshow Slide Transition. Στο παράθυρο διαλόγου που εμφανίζεται σας δίνεται η δυνατότητα να επιλέξετε την κίνηση που θέλετε καθώς και να ορίσετε τις παραμέτρους αυτής.

#### *Προσθήκη Προκαθορισμένης Κίνησης σε Αντικείμενα μιας Διαφάνειας*

Εκτός της κίνησης εισόδου μιας διαφάνειας έχετε και τη δυνατότητα καθορισμού κίνησης για κάθε αντικείμενο της διαφάνειας ξεχωριστά. Για να ορίσετε την κίνηση ενός αντικειμένου επιλέξτε το αντικείμενο που θέλετε και στη συνέχεια χρησιμοποιήστε την εντολή Slideshow Custom Animation. Στο παράθυρο διαλόγου που εμφανίζεται σας δίνεται η δυνατότητα να επιλέξετε την κίνηση που θέλετε καθώς και να ορίσετε τις παραμέτρους αυτής.

## **Προβολή Παρουσίασης**

Για να ξεκινήσετε την προβολή μιας παρουσίασης μέσω του Η/Υ πατήστε το κουμπί F5 του πληκτρολογίου. Η παρουσίαση θα ξεκινήσει από την αρχή. Εάν θέλετε να ξεκινήσετε την προβολή από κάποια άλλη διαφάνεια τότε στην Κανονική Προβολή μετακινηθείτε στη διαφάνεια από την οποία θέλετε να ξεκινήσει η προβολή της παρουσίασης και κάντε κλικ στο κουμπί Προβολή Παρουσίασης που βρίσκεται στο κάτω αριστερό μέρος της οθόνης.

# <span id="page-38-0"></span>**ΕΙΣΑΓΩΓΗ ΣΤΟ MICROSOFT OUTLOOK (WEB ACCESS)**

**Ιστοσελίδα Σχολείου Δεύτερης Ευκαιρίας Μαντουδίου Λίμνης Αγ.Άννας**

<http://sde-mantoud.eyv.sch.gr/>

# **Δημιουργία Νέου E-Mail**

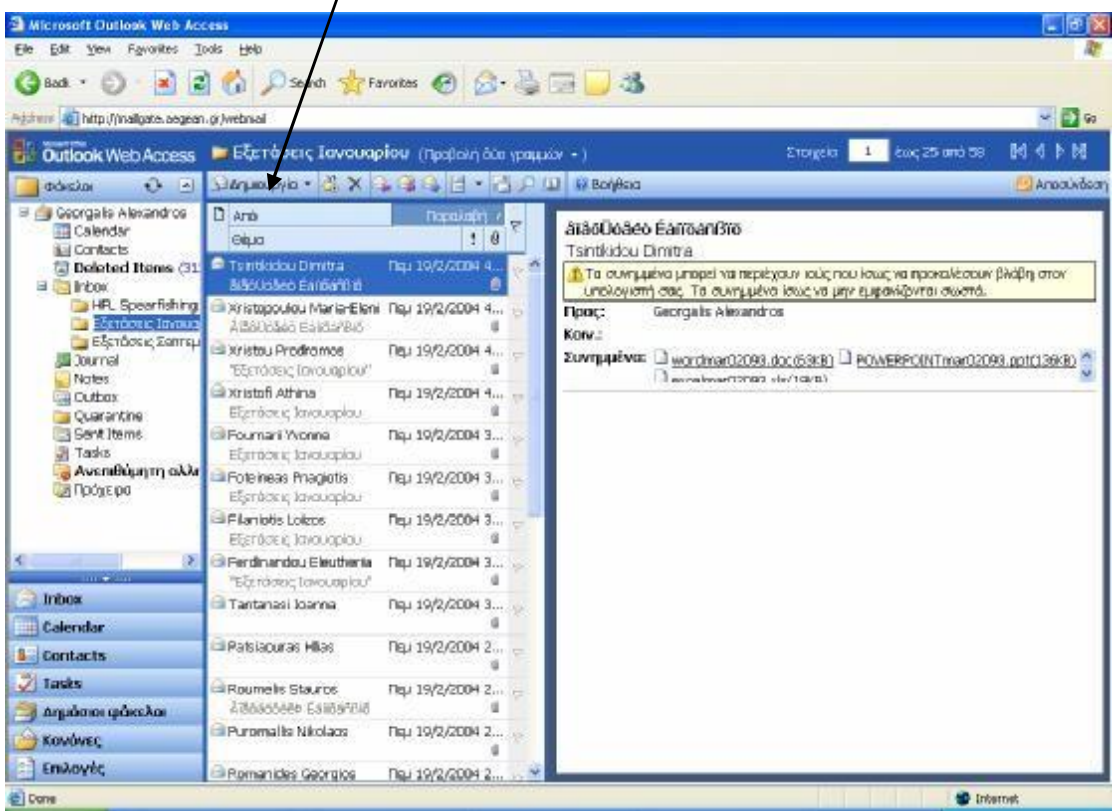

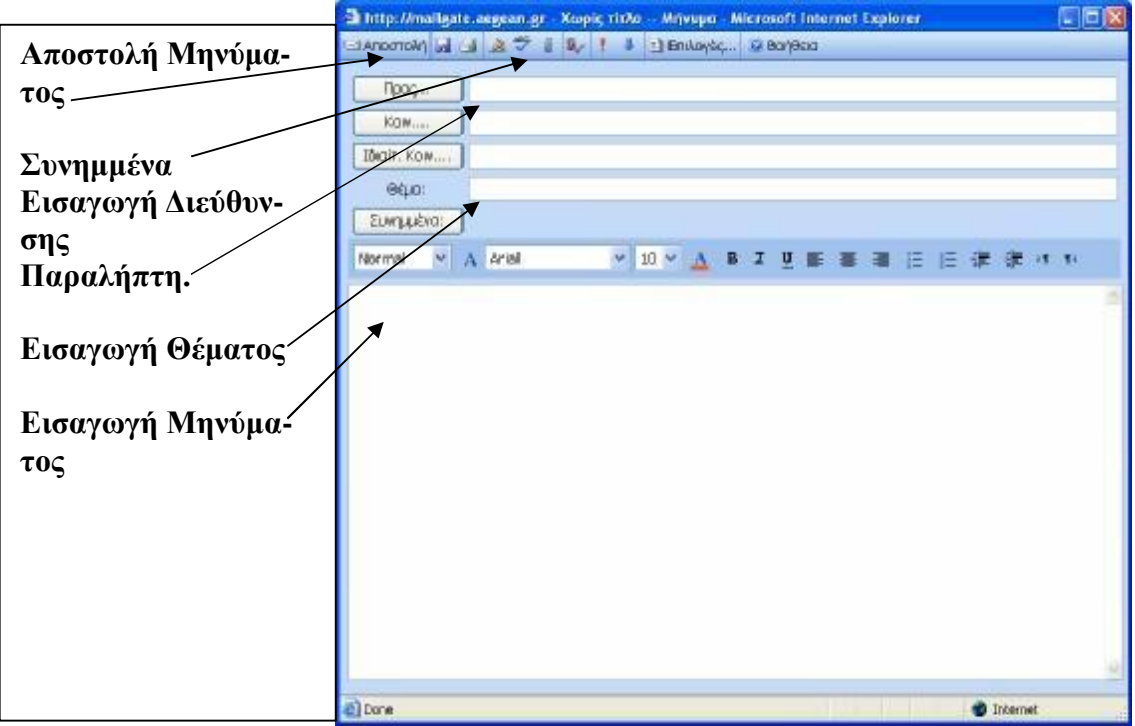

# **Προσθήκη Συνημμένου**

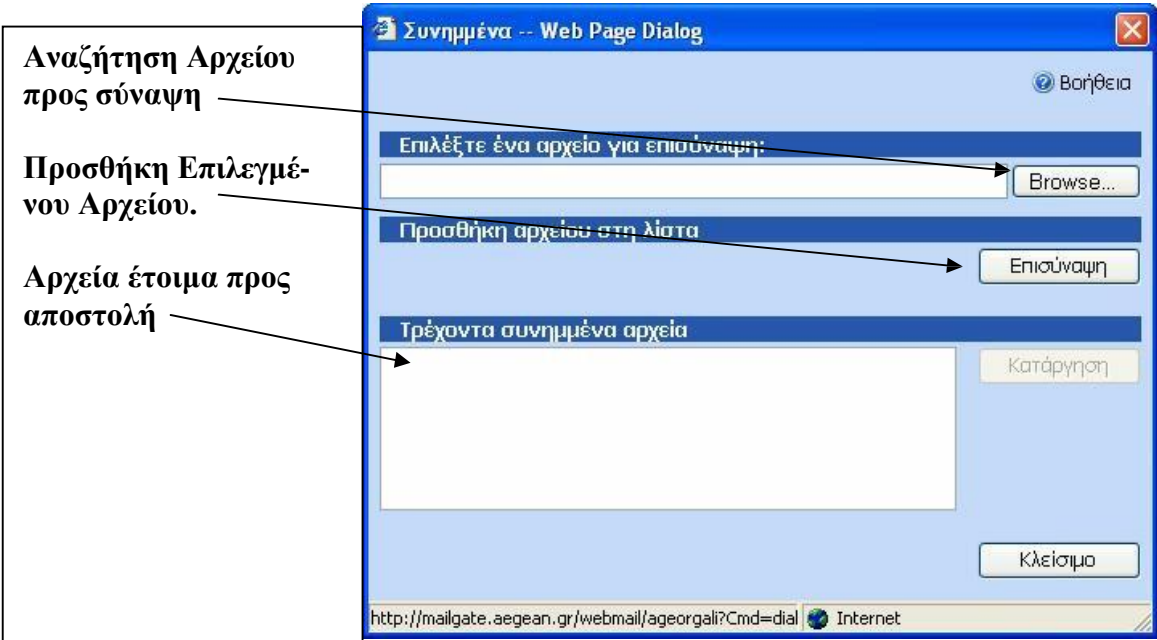

# **Επιλογές Ειδοποίησης**

Κάνοντας κλικ στο κουμπί επιλογές ενώ δημιουργούμε καινούριο μήνυμα.

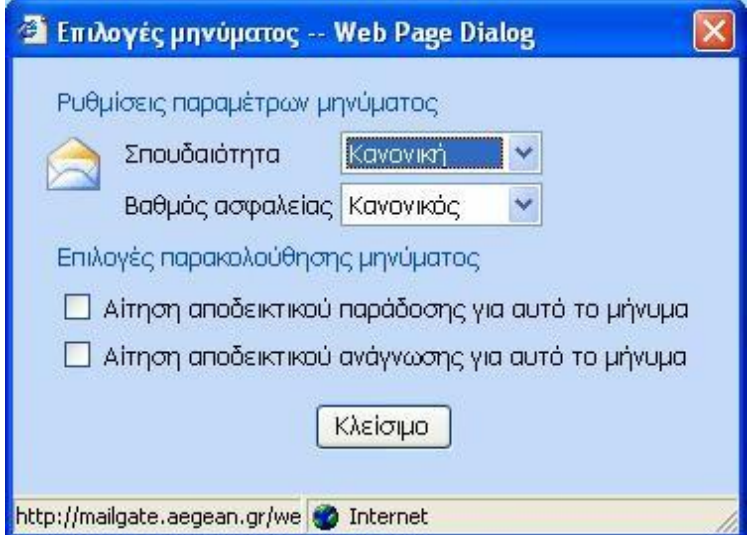